# **KRAMER**

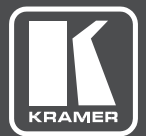

# USER MANUAL

MODEL:

## **VS-42UHD** 4x2 HDMI Matrix Switcher

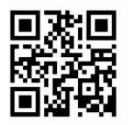

### **VS-42UHD Quick Start Guide**

This guide helps you install and use your VS-42UHD for the first time. Go to http://www.kramerav.com/manual/VS-42UHD to download the latest user manual (or scan the QR code) and check if firmware upgrades are available.

#### Step 1: Check what's in the box

- VS-42UHD 4x2 HDMI Matrix Switcher 1 Power supply (5V DC)
- $\sqrt{4}$  A Rubber feet
- $\leq$  1 Quick start quide
- Kramer RC-IR3 Infrared Remote Control Transmitter with batteries and user manual

#### Step 2: Install the VS-42UHD

Attach the rubber feet and place on a table or mount the VS-42UHD in a rack (using an optional RK-T2B rack mount).

#### Step 3: Connect inputs and outputs

Always switch OFF the power on each device before connecting it to your VS-42UHD. For best results, we recommend that you always use Kramer high-performance cables to connect AV equipment to the VS-42UHD.

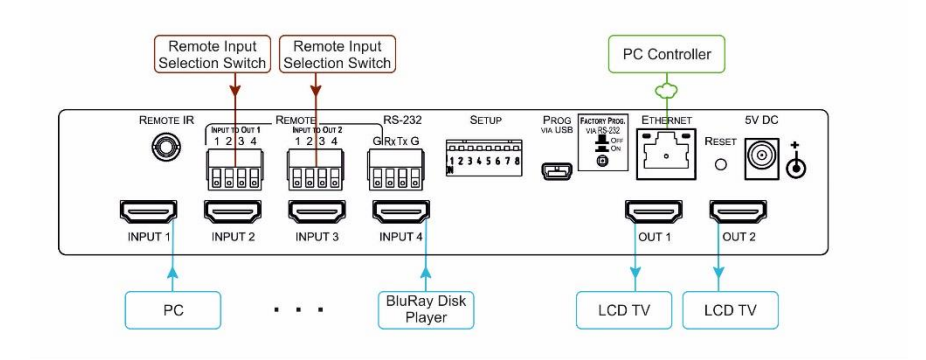

#### Step 4: Connect the power

Connect the 5V DC power adapter to the VS-42UHD and plug the adapter into the mains electricity.

#### Step 5: Set the DIP-switches:

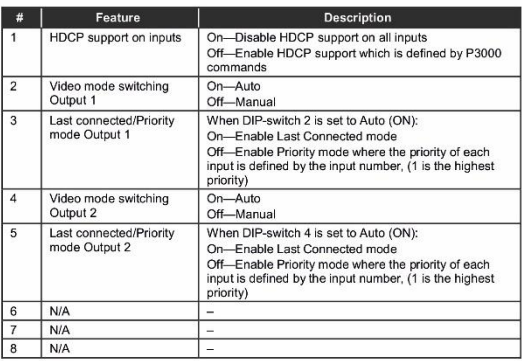

#### Step 6: General operation

#### Switch an Input to an Output:

Press an input button on the top row (To OUT1) to switch that input to Output 1. Press an input button on the bottom row (To OUT2) to switch that input to Output 2.

#### To Copy an EDID from an Output to an Input:

- 1. Press the EDID button.
- 1. Press the equired lingut button corresponding<br>2. Press the required lingut button corresponding<br>to either Output 1 or Output 2.<br>3. Press the EDID button.
- 

#### Step 7: Operate via the front panel buttons and via the:

#### **IR Remote Controller:**

#### RS-232 and Ethernet:

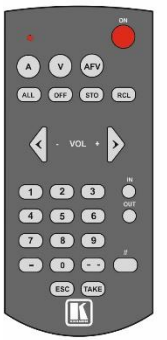

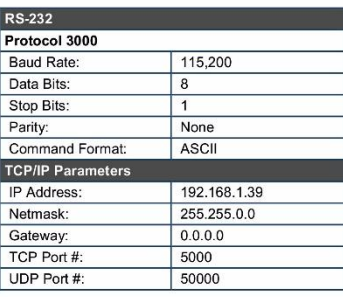

#### **Embedded Web Page:**

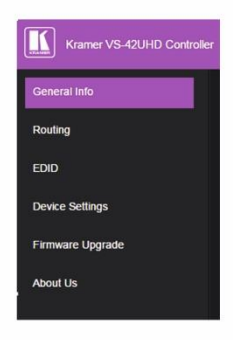

### **Contents**

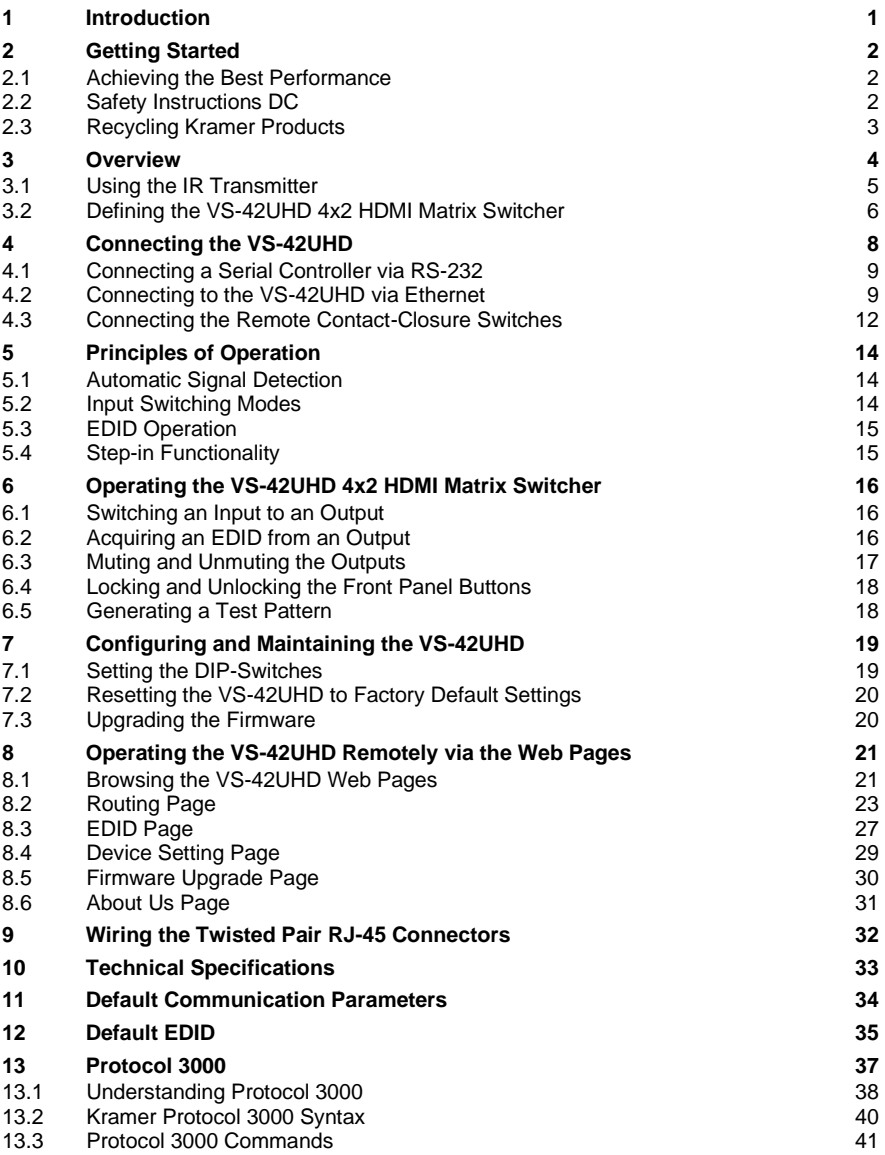

## Figures

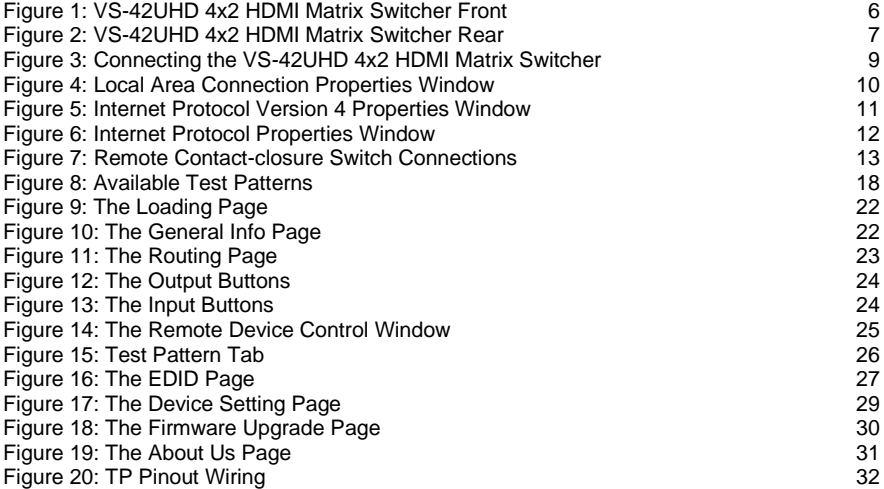

## <span id="page-5-0"></span>**1 Introduction**

Welcome to Kramer Electronics! Since 1981, Kramer Electronics has been providing a world of unique, creative, and affordable solutions to the vast range of problems that confront video, audio, presentation, and broadcasting professionals on a daily basis. In recent years, we have redesigned and upgraded most of our line, making the best even better!

Our 1,000-plus different models now appear in 14 groups that are clearly defined by function: GROUP 1: Distribution Amplifiers; GROUP 2: Switchers and Routers; GROUP 3: Control Systems; GROUP 4: Format/Standards Converters; GROUP 5: Range Extenders and Repeaters; GROUP 6: Specialty AV Products; GROUP 7: Scan Converters and Scalers; GROUP 8: Cables and Connectors; GROUP 9: Room Connectivity; GROUP 10: Accessories and Rack Adapters; GROUP 11: Sierra Video Products; GROUP 12: Digital Signage; GROUP 13: Audio; and GROUP 14: Collaboration.

Congratulations on purchasing your Kramer **VS-42UHD** *4x2 HDMI Matrix Switcher*. This product, which incorporates HDMI™ technology, is ideal for:

- Conference rooms
- **F**ducation
- **Hospitality**

## <span id="page-6-0"></span>**2 Getting Started**

We recommend that you:

- Unpack the equipment carefully and save the original box and packaging materials for possible future shipment
- Review the contents of this user manual

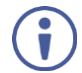

Go t[o www.kramerav.com/downloads/VS-42UHD](http://www.kramerav.com/downloads/VS-42UHD) to check for up-to-date user manuals, application programs, and to check if firmware upgrades are available (where appropriate).

### <span id="page-6-1"></span>**2.1 Achieving the Best Performance**

To achieve the best performance:

- For optimum range and performance, use the recommended Kramer cables available at [www.kramerav.com/product/VS-42UHD](http://www.kramerav.com/product/VS-42UHD)
- Do not secure the cables in tight bundles or roll the slack into tight coils
- Avoid interference from neighboring electrical appliances that may adversely influence signal quality
- Position your VS-42UHD away from moisture, excessive sunlight and dust

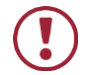

This equipment is to be used only inside a building. It may only be connected to other equipment that is installed inside a building.

### <span id="page-6-2"></span>**2.2 Safety Instructions DC**

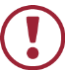

**Caution:** There are no operator serviceable parts inside the unit

**Warning:** Use only the Kramer Electronics power supply that is provided with the unit

**Warning:** Disconnect the power and unplug the unit from the wall before installing

### <span id="page-7-0"></span>**2.3 Recycling Kramer Products**

The Waste Electrical and Electronic Equipment (WEEE) Directive 2002/96/EC aims to reduce the amount of WEEE sent for disposal to landfill or incineration by requiring it to be collected and recycled. To comply with the WEEE Directive, Kramer Electronics has made arrangements with the European Advanced Recycling Network (EARN) and will cover any costs of treatment, recycling and recovery of waste Kramer Electronics branded equipment on arrival at the EARN facility. For details of Kramer's recycling arrangements in your particular country go to our recycling pages at *[www.kramerav.com/support/recycling/](http://www.kramerav.com/support/recycling/)*.

## <span id="page-8-0"></span>**3 Overview**

The **VS-42UHD** is a high quality, 4x2 matrix switcher for HDMI signals. It reclocks and equalizes the signals and can route any input to either or both outputs simultaneously.

In particular, the **VS-42UHD** features:

- Up to 8.91Gbps data rate (2.97Gbps per graphics channel) Suitable for resolutions up to UXGA and 4K x 2K
- Support for HDCP (High Definition Digital Content Protection)
- True video clock detection
- Automatic switching modes (last connected and priority switching)
- HDMI Support 3D, Deep Color, x.v.Color™, Lip Sync , Dolby® TrueHD, Dolby Digital Plus, DTS−HD®, and 7.1 multi-channel audio
- I-EDIDPro™ Kramer Intelligent EDID Processing™ Intelligent EDID handling & processing algorithm ensures Plug and Play operation for HDMI systems
- Programmable step-in functionality when used in conjunction with compatible step-in devices, such as **SID-X3N** and **DIP-31** (using an HDMI cable that supports HEC, the HDMI Ethernet Channel)
- Non-volatile EDID storage
- Kramer reKlocking™ & Equalization Technology that rebuilds the digital signal to travel longer distances
- Static or dynamic DHCP IP addressing
- Embedded Web pages that provide remote configuration and operation
- A lock button to prevent unwanted tampering with the buttons on the front panel
- Support for Kramer Protocol 3000

You can control the **VS-42UHD** using the front panel buttons, or remotely via:

- RS-232 serial commands transmitted by a PC, touch screen system or other serial controller
- The Kramer **RC-IR3** infrared, remote control transmitter
- A PC connected via a LAN to the Ethernet port on the **VS-42UHD**
- An optional, external, remote IR receiver (see Sectio[n 3.1\)](#page-9-0)

### <span id="page-9-0"></span>**3.1 Using the IR Transmitter**

You can use the **RC-IR3** IR transmitter to control the machine via the built-in IR receiver on the front panel or, instead, via an optional external IR receiver (for example, P/N C-A35M/IRR-50). The external IR receiver can be located up to 15m away from the machine. This distance can be extended to up to 60m when used with three extension cables (for example, P/N C-A35M/A35F-50).

Before using the external IR receiver, be sure to arrange for your Kramer dealer to insert the internal IR connection cable (for example, P/N: 505-70434010-S) with the 3.5mm connector that fits into the REMOTE IR opening on the rear panel. Connect the external IR receiver to the REMOTE IR 3.5mm connector.

### <span id="page-10-0"></span>**3.2 Defining the VS-42UHD 4x2 HDMI Matrix Switcher**

 $\overline{2}$  $\overline{5}$  $\overline{7}$  $\overline{\mathbf{8}}$  $\overline{9}$  $\mathbf{1}$ 3  $\overline{\mathbf{4}}$  $6$ MUTE EDID  $\ensuremath{\mathsf{IR}}\xspace$  $\sqrt{2}$  $\sqrt{3}$  $\overline{4}$  $\ddot{\phantom{1}}$ To Out 1  $\odot$ ON **INPUT SELECTOR** LOCK FUNCTION \*০  $\circ$ To Out 2 4x2 HDMI Matrix Switcher VS-42UHD

This section defines the **VS-42UHD**.

#### <span id="page-10-1"></span>Figure 1: VS-42UHD 4x2 HDMI Matrix Switcher Front

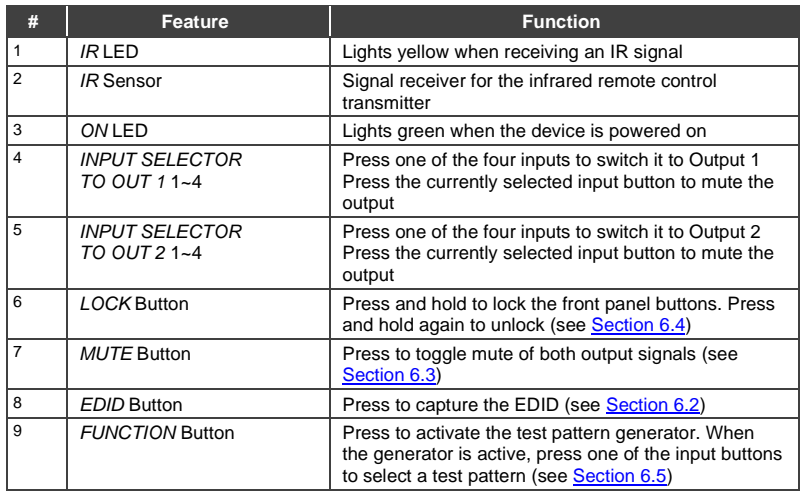

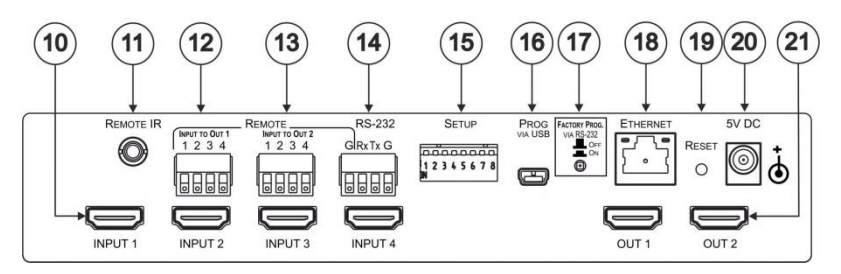

<span id="page-11-0"></span>Figure 2: VS-42UHD 4x2 HDMI Matrix Switcher Rear

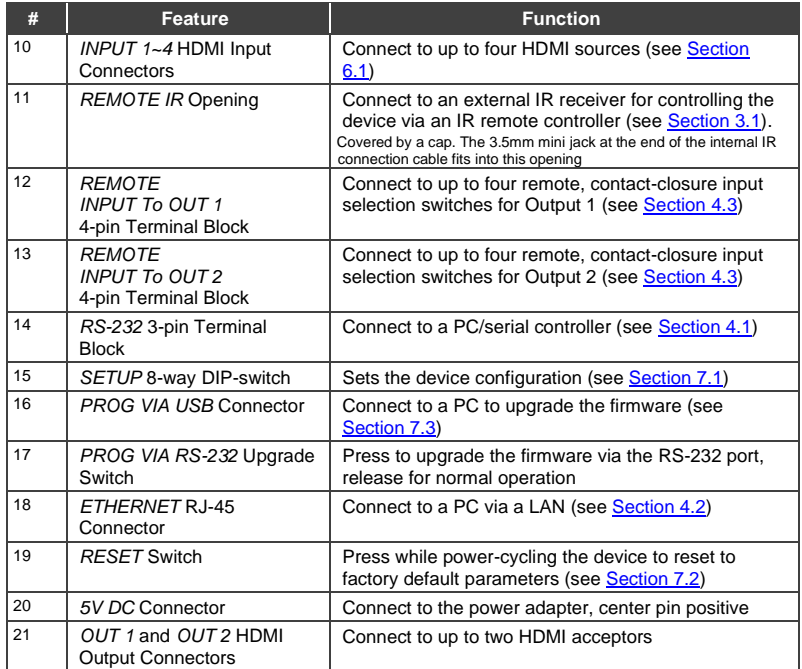

## <span id="page-12-0"></span>**4 Connecting the VS-42UHD**

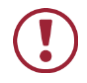

Always switch off the power to each device before connecting it to your **VS-42UHD**. After connecting your **VS-42UHD**, connect its power and then switch on the power to each device.

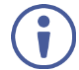

You do not have to connect all the inputs and outputs, connect only those that are required.

To connect the **VS-42UHD**, as illustrated in the example i[n Figure 3,](#page-13-2) do the following:

- 1. Connect up to four HDMI sources, (for example, Blu-ray Disc players) to the HDMI Input connectors.
- 2. Connect the two OUT HDMI connectors to up to two HDMI acceptors, (for example, LCD displays with built-in speakers).
- 3. If required, connect a PC/controller to the RS-232 port (see Section [4.1\)](#page-13-0) and/or the Ethernet port (se[e Section](#page-13-1) [4.2\)](#page-13-1).
- 4. Connect the power adapter to the device and plug the power adapter into the mains electricity (not shown in [Figure 3\)](#page-13-2).
- 5. If required, acquire the EDID (se[e Section](#page-20-1) [6.1\)](#page-20-1).

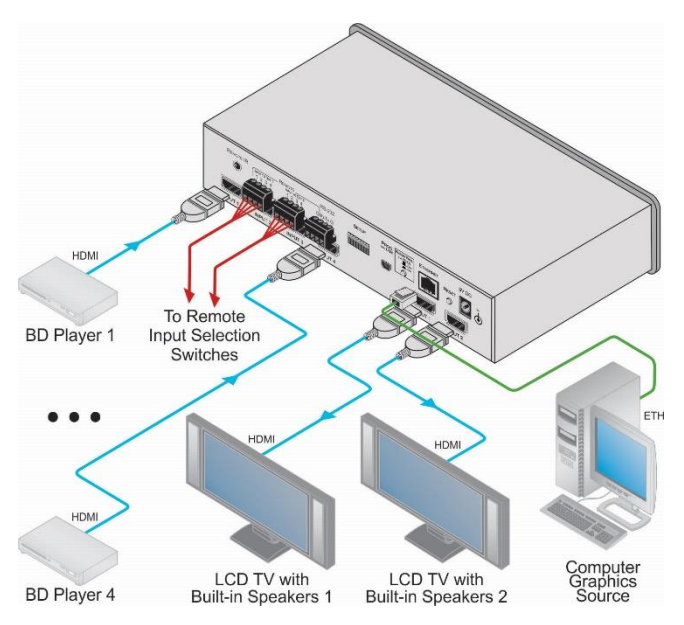

Figure 3: Connecting the VS-42UHD 4x2 HDMI Matrix Switcher

### <span id="page-13-2"></span><span id="page-13-0"></span>**4.1 Connecting a Serial Controller via RS-232**

#### **To connect a serial controller to the VS-42UHD:**

- From the RS-232 9-pin D-sub serial port on the serial controller connect:
	- **Pin 2 to the TX pin on the VS-42UHD** RS-232 terminal block
	- **Pin 3 to the RX pin on the VS-42UHD RS-232 terminal block**
	- **Pin 5 to the GND pin on the VS-42UHD** RS-232 terminal block

### <span id="page-13-1"></span>**4.2 Connecting to the VS-42UHD via Ethernet**

You can connect to the **VS-42UHD** via Ethernet using either of the following methods:

- Directly to the PC using a crossover cable (see Sectio[n 4.2.1\)](#page-14-1)
- Via a network hub, switch, or router, using a straight-through cable (see Section [4.2.2\)](#page-16-2)

**Note**: If you want to connect via a router and your IT system is based on IPv6, speak to your IT department for specific installation instructions.

#### <span id="page-14-1"></span>**4.2.1 Connecting the Ethernet Port Directly to a PC**

You can connect the Ethernet port of the **VS-42UHD** directly to the Ethernet port on your PC using a crossover cable with RJ-45 connectors.

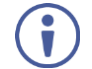

This type of connection is recommended for identifying the **VS-42UHD** with the factory configured default IP address.

**After connecting the VS-42UHD to the Ethernet port, configure your PC as follows**:

- 1. Click **Start** > **Control Panel** > **Network and Sharing Center**.
- 2. Click **Change Adapter Settings**.
- 3. Highlight the network adapter you want to use to connect to the device and click **Change settings of this connection**.

The Local Area Connection Properties window for the selected network adapter appears as shown in [Figure 4.](#page-14-0)

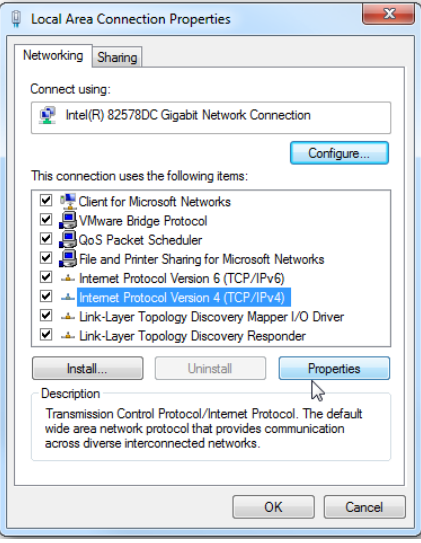

<span id="page-14-0"></span>Figure 4: Local Area Connection Properties Window

4. Highlight **Internet Protocol Version 4 (TCP/IPv4)** by clicking on the item.

#### 5. Click **Properties**.

The Internet Protocol Properties window appears as shown i[n Figure 5.](#page-15-0)

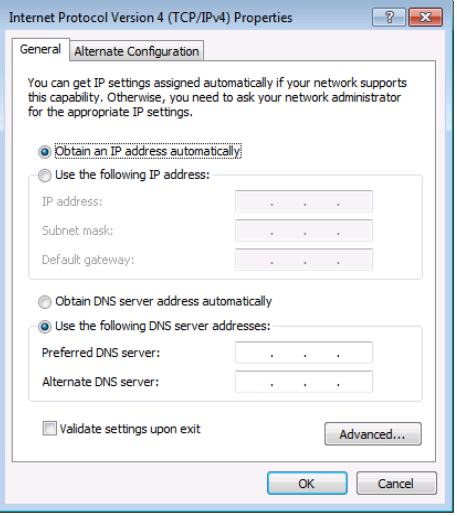

<span id="page-15-0"></span>Figure 5: Internet Protocol Version 4 Properties Window

6. Select **Use the following IP Address** for static IP addressing and fill in the details as shown in [Figure 6.](#page-16-1)

For TCP/IPv4 you can use any IP address in the range 192.168.1.1 to 192.168.1.255 (excluding 192.168.1.39) that is provided by your IT department.

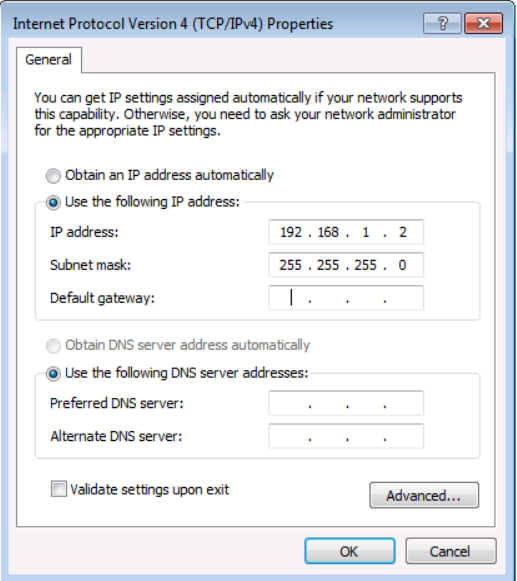

<span id="page-16-1"></span>Figure 6: Internet Protocol Properties Window

- 7. Click **OK**.
- 8. Click **Close**.

#### <span id="page-16-2"></span>**4.2.2 Connecting the Ethernet Port via a Network Hub or Switch**

You can connect the Ethernet port of the **VS-42UHD** to the Ethernet port on a network hub or using a straight-through cable with RJ-45 connectors.

### <span id="page-16-0"></span>**4.3 Connecting the Remote Contact-Closure Switches**

You can connect up to four remote, contact-closure switches per output to control the **VS-42UHD** remotely. These switches replicate the Input selection buttons on the front panel of the **VS-42UHD**.

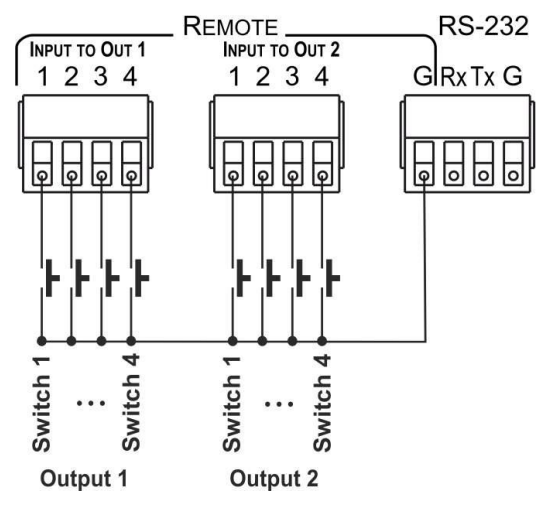

[Figure 7](#page-17-0) illustrates the wiring of the switch connections to the terminal block.

<span id="page-17-0"></span>Figure 7: Remote Contact-closure Switch Connections

## <span id="page-18-0"></span>**5 Principles of Operation**

This section describes the operating theory of the **VS-42UHD** and includes:

- Automatic signal detection (se[e Section](#page-18-1) [5.1\)](#page-18-1)
- Input switching modes (se[e Section](#page-18-2) [5.2\)](#page-18-2)
- EDID operation (se[e Section](#page-19-0) [5.3\)](#page-19-0)

### <span id="page-18-1"></span>**5.1 Automatic Signal Detection**

The **VS-42UHD** can automatically detect the presence of a video signal on an input based on the presence of a video sync or clock signal.

### <span id="page-18-2"></span>**5.2 Input Switching Modes**

#### **5.2.1 Manual Mode**

In Manual switching mode, routing is performed according to the front panel button selection or according to the remote command selection.

#### **5.2.2 Automatic Mode**

Automatic switching can be performed in either of the following ways:

- **Input priority**. Upon detection of an active input, the input with the highest priority is automatically selected. Input priority is from the lowest input number (1) to the highest (4)
- **Last Connected**. The device automatically selects the most recently connected input. Should this source become inactive, the device automatically switches to the last connected input that was active. When turning the device on and more than one input is active, the input with the highest priority is selected

If a manual selection is made when the device is in Automatic mode, the device enters Manual Override mode. The manually selected input remains selected as long as it is active. When a manually selected input becomes inactive, the device returns to Automatic mode.

### <span id="page-19-0"></span>**5.3 EDID Operation**

The **VS-42UHD** has a default EDID (see Sectio[n 12\)](#page-39-0) stored on all inputs. This EDID can be exchanged for either:

- A custom EDID which is uploaded to one or more inputs using Protocol 3000 commands (see Section [13.3.5\)](#page-66-0)  $-OR-$
- The EDID of a display device connected to an output by using either the front panel buttons (see Sectio[n 6.2\)](#page-20-2), a Protocol 3000 command, or the Web pages

The EDID is non-volatile and the last valid EDID is used when the device is powered up.

### <span id="page-19-1"></span>**5.4 Step-in Functionality**

The **VS-42UHD** can function as a step-in switcher when connected to a suitable HDMI transmitter, (for example, the **SID-X3N** or **DIP-31**) using the correct HDMI cable with HEC support.

Use the Web pages (see Sectio[n 8.2.2\)](#page-29-1) to assign remote device button actions. The default button actions are shown in the following table. Up to three buttons can be active at the same time.

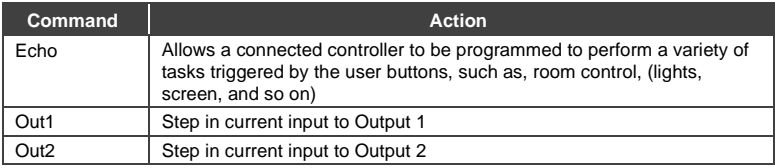

## <span id="page-20-0"></span>**6 Operating the VS-42UHD 4x2 HDMI Matrix Switcher**

This section describes operating the **VS-42UHD** and consists of:

- Switching an input to an output (se[e Section](#page-20-1) [6.1\)](#page-20-1)
- Acquiring an EDID from an output (see Sectio[n 6.2\)](#page-20-2)
- Muting and unmuting the outputs (see Sectio[n 6.3\)](#page-21-0)
- Locking and unlocking the front panel buttons (see [Section](#page-21-0) [6.4\)](#page-22-0)
- Generating a test pattern (se[e Section](#page-21-0) [6.5\)](#page-22-1)

### <span id="page-20-1"></span>**6.1 Switching an Input to an Output**

#### **To switch an input to an output, (for example, Input 4 to Output 2)**:

• Press the Input 4 button in the bottom Output (To OUT 2) row. The LED lights red and Input 4 is switched to Output 2

### <span id="page-20-2"></span>**6.2 Acquiring an EDID from an Output**

You can acquire the EDID from OUT 1 or OUT 2 and copy it to any or all of the four inputs to be stored in non-volatile memory. You can also reset any or all of the inputs to the default EDID.

#### **To copy the EDID from an Output to one or more Inputs**:

1. Press the EDID button to enter the EDID setting mode.

#### The EDID button lights.

**Note**: If there is no button activity for 10 seconds, the device automatically exits the EDID setting mode to normal operation, the EDID button no longer lights and any changes made are lost.

2. From the To OUT 1 (top) row, press each of the Inputs to which you want to copy the EDID from Output 1.

Each selected Input LED lights.

- 3. From the To OUT 2 (bottom) row, press each of the Inputs into which you want to copy the EDID from Output 2. Each selected Input LED lights.
- 4. Press the EDID button. The button no longer lights and the EDID changes are saved.

#### **To copy the default EDID to one or more Inputs**:

- 1. Press the EDID button to enter the EDID setting mode. The EDID button lights.
- 2. For each Input to which you want to copy the default EDID, press both the To OUT 1 and To OUT 2 buttons simultaneously. Both top row and bottom row Input LEDs light.
- 3. Press the EDID button.

The button no longer lights and the EDID changes are saved.

### <span id="page-21-0"></span>**6.3 Muting and Unmuting the Outputs**

#### **To mute and unmute both outputs simultaneously**:

- 1. Press the Mute button. The Mute button lights and the outputs are muted.
- 2. Press the lit Mute button. The outputs are unmuted and the button no longer lights.

#### **To mute and unmute one output**:

- 1. Press the currently selected (and lit) input button. The output is muted and the button flashes.
- 2. Press the currently muted (and flashing) input button. The output is unmuted and the button lights solid.

### <span id="page-22-0"></span>**6.4 Locking and Unlocking the Front Panel Buttons**

#### **To lock and unlock the front panel buttons**:

- 1. Press and hold the Lock button. The front panel buttons are locked and the button lights.
- 2. Press and hold the Lock button again. The front panel buttons are unlocked and the button no longer lights.

### <span id="page-22-1"></span>**6.5 Generating a Test Pattern**

For diagnostic purposes, the **VS-42UHD** can generate a number of test patterns on the outputs. [Figure 8](#page-22-2) shows the test patterns available.

#### **To generate a test pattern on the outputs:**

- 1. Press the Function button. The button lights.
- 2. Press any of the Input buttons to select a test pattern. The selected test pattern is generated on the outputs.

#### **To exit the test pattern generator:**

• Press the lit Function button.

The test pattern generation ceases and the button no longer lights.

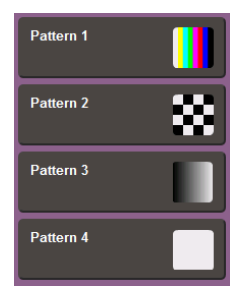

Figure 8: Available Test Patterns

<span id="page-22-2"></span>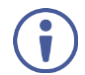

All test pattern outputs are displayed in RGB 720x480/59Hz, 8-bit color resolution.

## <span id="page-23-0"></span>**7 Configuring and Maintaining the VS-42UHD**

This section describes the configuration and maintenance of the **VS-42UHD** and consists of:

- Setting the DIP-switches (see Section [7.1\)](#page-23-1)
- Resetting the device to factory default settings (se[e Section](#page-22-1) [7.2\)](#page-24-0)
- Upgrading the firmware (see Section [7.3\)](#page-24-1)

### <span id="page-23-1"></span>**7.1 Setting the DIP-Switches**

The DIP-switches dictate the behavior of the **VS-42UHD**.

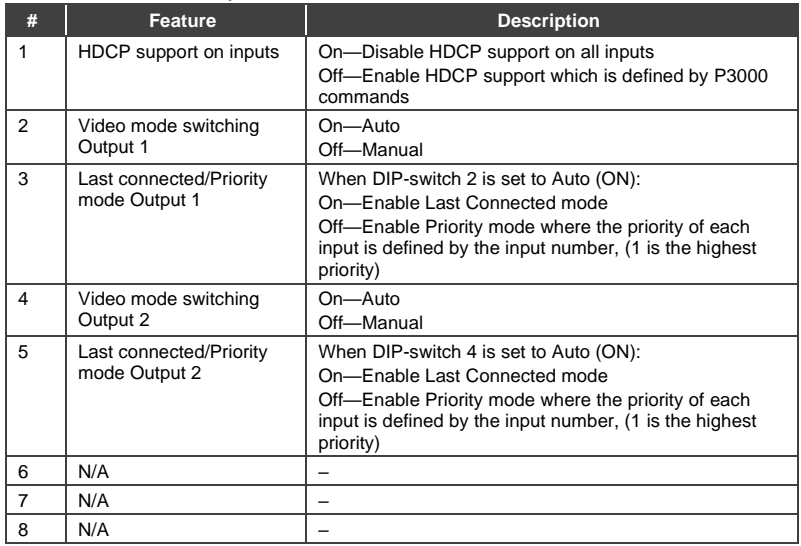

#### All DIP-switches are off by default.

### <span id="page-24-0"></span>**7.2 Resetting the VS-42UHD to Factory Default Settings**

#### **To reset the device to factory default settings**:

- 1. Power the device off.
- 2. Press and hold down the Reset button on the rear panel.
- 3. While holding down the Reset button, power on the device.
- 4. Wait a few seconds and release the button. The device is reset to its factory settings.

### <span id="page-24-1"></span>**7.3 Upgrading the Firmware**

The **VS-42UHD** can be upgraded via any of the following:

- Mini USB
- RS-232
- Ethernet

For instructions on upgrading the firmware see "*K-Upload Software*".

## <span id="page-25-0"></span>**8 Operating the VS-42UHD Remotely via the Web Pages**

The **VS-42UHD** can be operated remotely using the embedded Web pages. The Web pages are accessed using a Web browser and an Ethernet connection.

Before attempting to connect:

- Perform the procedures in [Section](#page-13-1) [4.2](#page-13-1)
- Ensure that your browser is supported (see Section [10\)](#page-37-0)
- Ensure that JavaScript is enabled

There are six Web pages:

- Browsing and General Info (see Sectio[n 8.1\)](#page-25-1)
- Routing (see Sectio[n 8.2\)](#page-27-0)
- EDID (see Section [8.3\)](#page-31-0)
- Device Setting (see Sectio[n 8.4\)](#page-33-0)
- Firmware Update (see Sectio[n 8.5\)](#page-34-0)
- About Us (see Section [8.6\)](#page-35-0)

### <span id="page-25-1"></span>**8.1 Browsing the VS-42UHD Web Pages**

**Note**: In the event that a Web page does not update correctly, clear your Web browser's cache (by pressing CTRL-F5).

#### **To browse the VS-42UHD Web pages:**

- 1. Open your Internet browser.
- 2. Type the IP number of the device (see Section [4.2\)](#page-13-1) in the Address bar of your browser.

 $\bar{\mathbf{v}}$ e http://192.168.1.39

The Loading page appears:

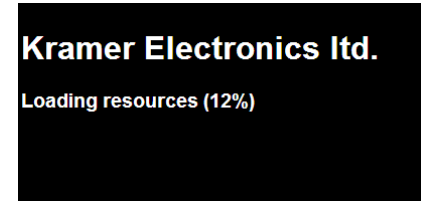

Figure 9: The Loading Page

<span id="page-26-0"></span>Immediately after the Loading page, the General Info page appears which displays information related to the device and the Web page version.

<span id="page-26-1"></span>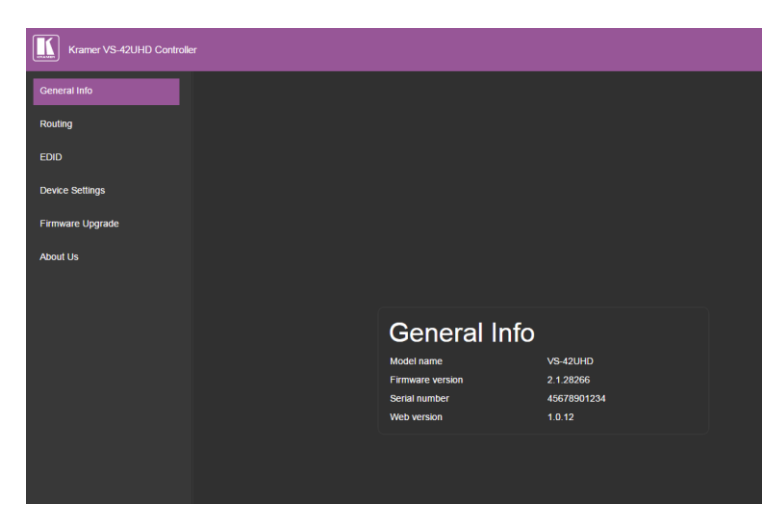

Figure 10: The General Info Page

### <span id="page-27-0"></span>**8.2 Routing Page**

The **VS-42UHD** Routing page lets you perform operational actions, such as, switching inputs/outputs and selecting HDCP support.

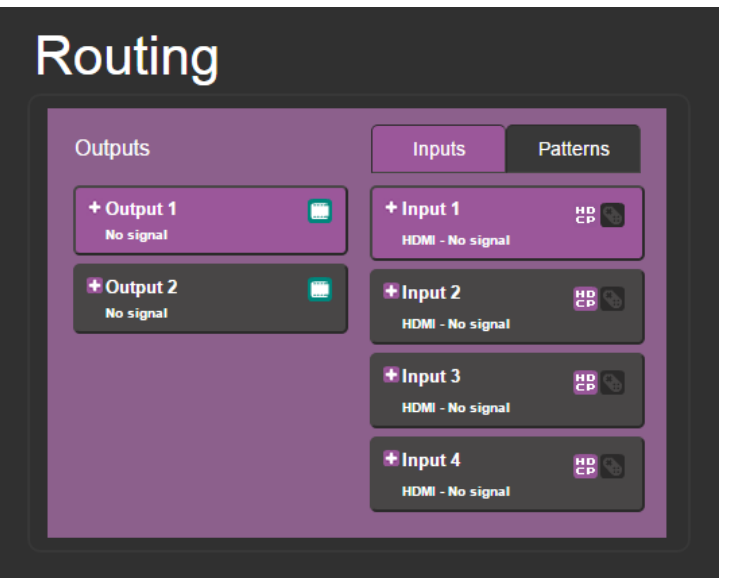

<span id="page-27-1"></span>Figure 11: The Routing Page

| <b>Item</b>            | <b>Description</b>                                                                                       |
|------------------------|----------------------------------------------------------------------------------------------------|
| Output Buttons 1 and 2 | 2 Buttons for output selection, signal identification, and audio and<br>video muting (see Section 8.2.1) |
| Inputs Tab             | 4 Buttons for input selection, and port and signal identification<br>(see Section 8.2.1)                 |
| Patterns Button Tab    | 4 Buttons for video pattern generation (see<br>Section 8.2.3)                                            |

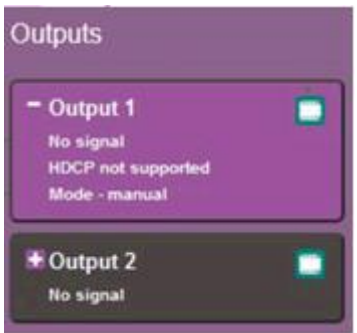

<span id="page-28-0"></span>Figure 12: The Output Buttons

| <b>Item</b>                 | <b>Description</b>                                                 |
|-----------------------------|--------------------------------------------------------------------|
| <b>Output Button Number</b> | Identifies the Output number                                       |
| <b>HDCP</b> Indicator       | Indicates whether the Output port supports HDCP                    |
| Video Mute Button           | Click the button to mute the video                                 |
| Signal Indicator            | Indicates whether or not there is a device connected to the output |
| Mode Indicator              | Indicates the switching mode currently employed                    |

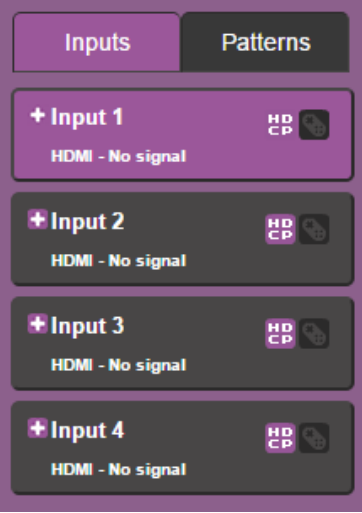

<span id="page-28-1"></span>Figure 13: The Input Buttons

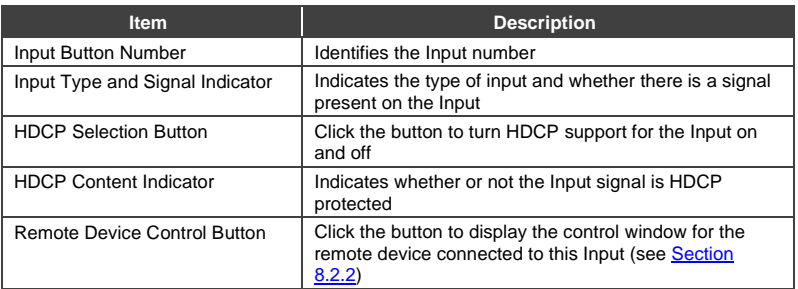

#### <span id="page-29-2"></span>**8.2.1 Switching an Input to an Output**

#### **To switch an Input to an Output, (for example, Input 2 to Output 2):**

1. Click on Output button 2.

The button changes color to purple and the Output is selected.

2. Click on Input button 2.

The button changes color to purple and the output is switched.

#### <span id="page-29-1"></span>**8.2.2 Controlling a Remote Transmitter**

Compatible remote transmitters, (for example, the **SID-X3N** or **DIP-31**) that are connected to the **VS-42UHD** can be controlled using the Web pages, (see Section [8.2,](#page-27-0) [Figure 13\)](#page-28-1).

<span id="page-29-0"></span>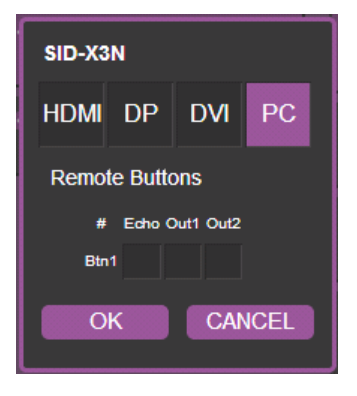

Figure 14: The Remote Device Control Window

The **VS-42UHD** allows you to program the general purpose buttons on remote modules. The table shows the functionality defined for each button. The options are:

- HDMI—selects one of the four inputs
- Echo—allows a connected controller to be programmed to perform a variety of tasked triggered by the user buttons, such as, room control, (lights, screen, and so on)
- Out 1—step-in current input to output 1
- Out 2—step-in current input to output 2

**Note**: These settings are per input and remain valid even if the remote **SID-X3N** is exchanged for another **SID-X3N**.

Up to three of the Echo, Out 1 and Out 2 buttons can be active at the same time.

#### <span id="page-30-1"></span>**8.2.3 Using Test Patterns as Video Inputs**

You can use one of four built-in, video test patterns as a video Input.

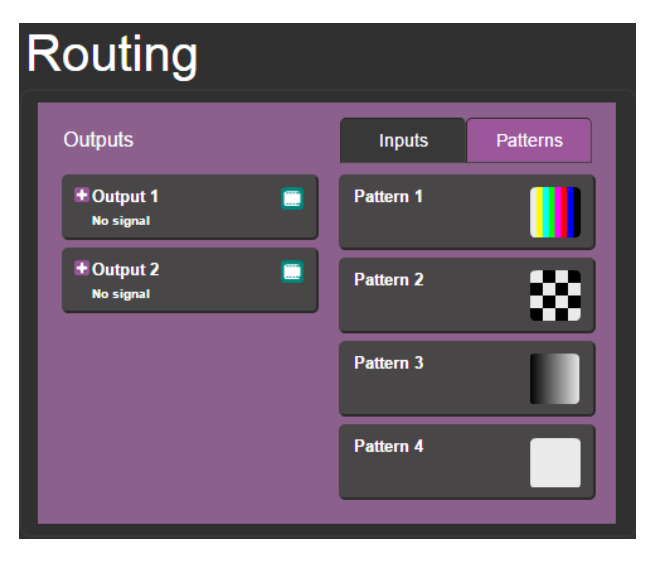

<span id="page-30-0"></span>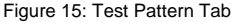

#### **To select a test pattern as an Input for an Output**:

1. Click the Patterns tab.

The four test pattern buttons are shown.

- 2. Click the required Output to select it. The button changes color.
- 3. Click the required test pattern button. The button changes color and the selected test pattern is switched to the Output.

### <span id="page-31-0"></span>**8.3 EDID Page**

The **VS-42UHD** EDID page lets you copy EDID data to one or more Inputs from an:

- Output
- Input
- EDID data file

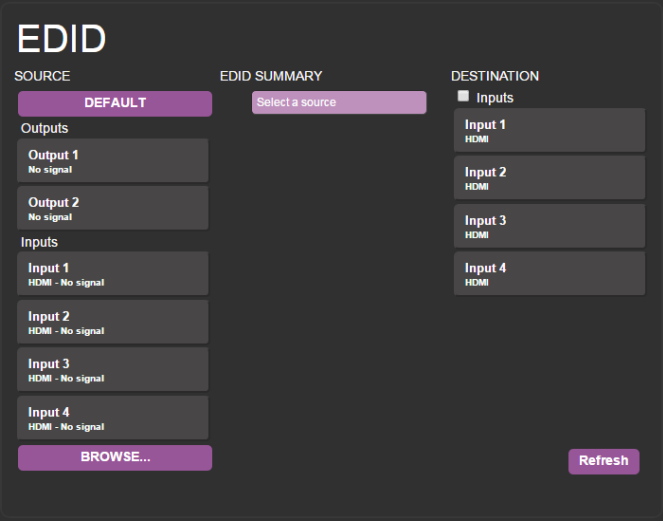

<span id="page-31-1"></span>Figure 16: The EDID Page

**Note**: The display is not updated automatically when the status of an EDID changes on the device due to outputs being exchanged. Click Refresh to update the display.

#### **To copy EDID data from an Output or Input to one or more inputs**:

- 1. Click the source button from which to copy the EDID (Output or Input). The button changes color and the EDID summary information reflects the EDID data.
- 2. Click one or more destination Inputs, or select all Inputs by checking the Inputs check-box. All selected Input buttons change color and the EDID summary information reflects the Input selection(s).
- 3. Click the Copy button. The "EDID was copied" success message is displayed and the EDID data are copied to the selected Input(s).
- 4. Click OK.

#### **To copy EDID data to an Input from an EDID data file**:

- 1. Click the source Browse button. The Windows Browser opens.
- 2. Browse to the required file.
- 3. Select the required file and click Open. The EDID summary information reflects the selection.
- 4. Click one or more destination Inputs, or select all Inputs by checking the Inputs check-box.

All selected Input buttons change color and the EDID summary information reflects the Input selection(s).

5. Click the Copy button.

The "EDID was copied" success message is displayed and the EDID data are copied to the selected Input(s).

6. Click OK.

### <span id="page-33-0"></span>**8.4 Device Setting Page**

The **VS-42UHD** Device Settings page lets you modify some communication parameters and view others.

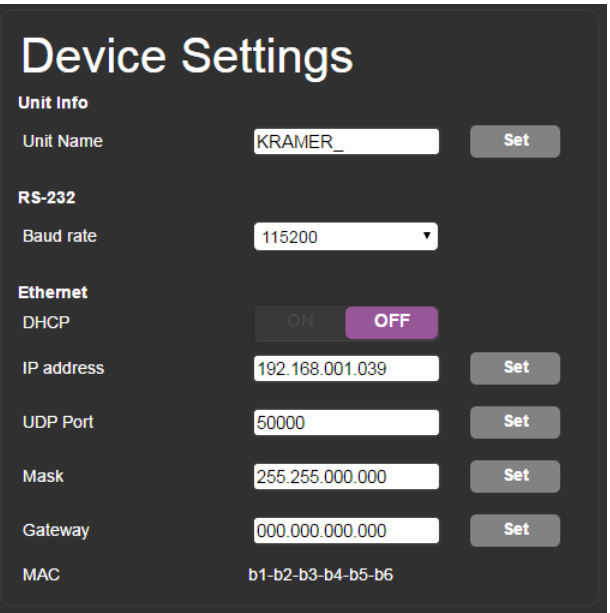

<span id="page-33-1"></span>Figure 17: The Device Setting Page

#### **To modify serial or Ethernet communication parameters:**

- 1. Adjust the parameters as required, either by entering the parameters directly or by using the drop-down list.
- 2. Click Set.

The changes are saved.

### <span id="page-34-0"></span>**8.5 Firmware Upgrade Page**

The Firmware Upgrade page lets you perform a firmware upgrade from a firmware file.

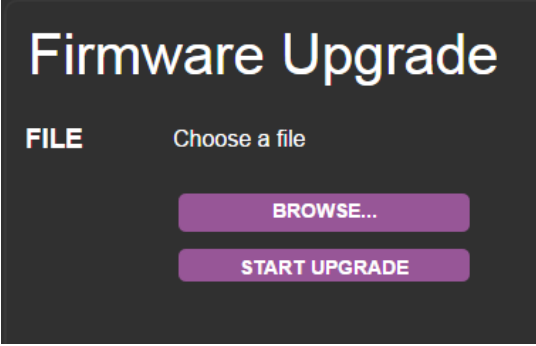

<span id="page-34-1"></span>Figure 18: The Firmware Upgrade Page

#### **To upgrade the firmware:**

- 1. Click the Choose File button. The Windows Browser opens.
- 2. Browse to the required file.
- 3. Select the required file and click Open. The firmware file name is displayed in the Firmware Upgrade page.
- 4. Click Start Upgrade.

The firmware file is loaded and a progress bar is displayed.

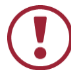

Do not interrupt the process or the **VS-42UHD** may be damaged.

5. When the process is complete reboot the device. The firmware is upgraded.

### <span id="page-35-0"></span>**8.6 About Us Page**

The **VS-42UHD** About Us page displays the Web page version and Kramer Electronics Ltd company details.

<span id="page-35-1"></span>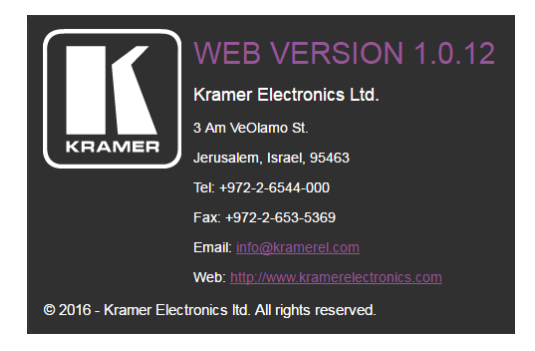

Figure 19: The About Us Page

## <span id="page-36-0"></span>**9 Wiring the Twisted Pair RJ-45 Connectors**

Connect/solder the cable shield to the RJ-45 connector shield.

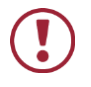

**Do not use a crossed TP cable with this product**. Using a TP cable that is incorrectly wired may cause permanent damage to the device

**Do not** use unshielded TP cables with this product

The following figure defines the TP pinout using a straight pin-to-pin cable with RJ-45 connectors.

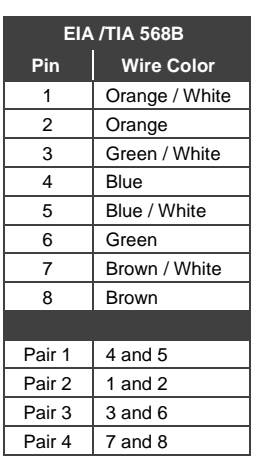

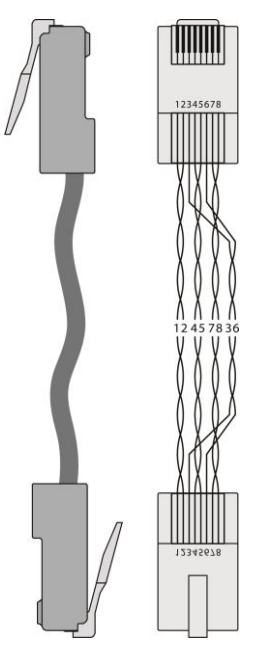

<span id="page-36-1"></span>Figure 20: TP Pinout Wiring

## <span id="page-37-0"></span>**10 Technical Specifications**

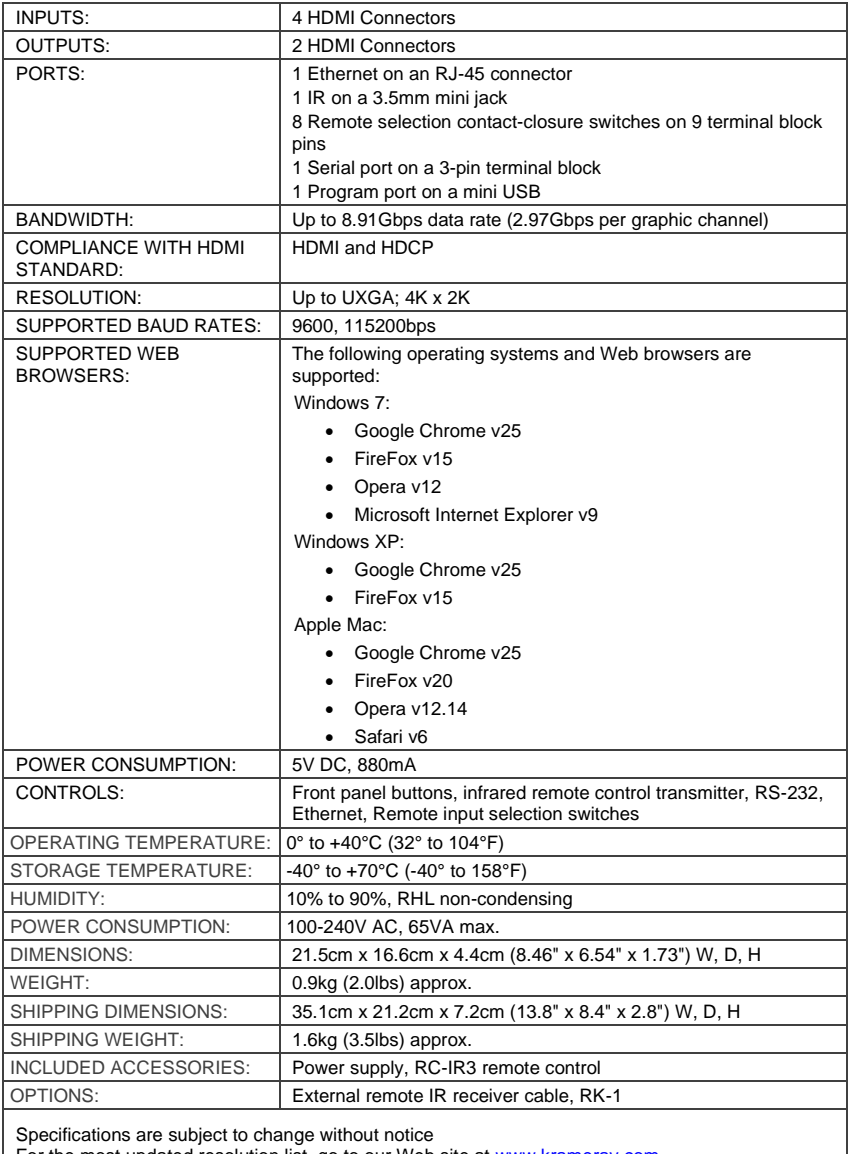

## <span id="page-38-0"></span>**11 Default Communication Parameters**

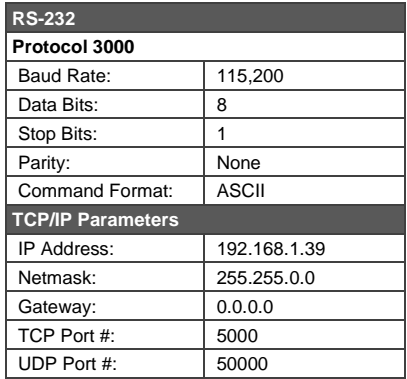

## <span id="page-39-0"></span>**12 Default EDID**

Monitor Model name............... VS-42UHD Manufacturer............. KMR Plug and Play ID......... KMR1200 Serial number............ 505-709990100 Manufacture date......... 2011, ISO week 255 Filter driver............ None ------------------------- EDID revision............ 1.3 Input signal type........ Digital Color bit depth.......... Undefined Display type............. RGB color Screen size.............. 520 x 320 mm (24.0 in) Power management......... Standby, Suspend, Active off/sleep Extension blocs.......... 1 (CEA-EXT) ------------------------- DDC/CI................... Not supported Color characteristics Default color space...... Non-sRGB Display gamma............ 2.20 Red chromaticity......... Rx 0.674 - Ry 0.319 Green chromaticity....... Gx 0.188 - Gy 0.706 Blue chromaticity........ Bx 0.148 - By 0.064 White point (default).... Wx 0.313 - Wy 0.329 Additional descriptors... None Timing characteristics Horizontal scan range.... 30-83kHz Vertical scan range...... 56-76Hz Video bandwidth.......... 170MHz CVT standard............. Not supported GTF standard............. Not supported Additional descriptors... None Preferred timing......... Yes Native/preferred timing.. 1280x720p at 60Hz (16:10) Modeline............... "1280x720" 74.250 1280 1390 1430 1650 720 725 730 750 +hsync +vsync Standard timings supported 720 x 400p at 70Hz - IBM VGA 720 x 400p at 88Hz - IBM XGA2 640 x 480p at 60Hz - IBM VGA 640 x 480p at 67Hz - Apple Mac II 640 x 480p at 72Hz - VESA 640 x 480p at 75Hz - VESA 800 x 600p at 56Hz - VESA 800 x 600p at 60Hz - VESA 800 x 600p at 72Hz - VESA 800 x 600p at 75Hz - VESA 832 x 624p at 75Hz - Apple Mac II 1024 x 768i at 87Hz - IBM 1024 x 768p at 60Hz - VESA 1024 x 768p at 70Hz - VESA 1024 x 768p at 75Hz - VESA 1280 x 1024p at 75Hz - VESA 1152 x 870p at 75Hz - Apple Mac II 1280 x 1024p at 75Hz - VESA STD 1280 x 1024p at 85Hz - VESA STD 1600 x 1200p at 60Hz - VESA STD 1024 x 768p at 85Hz - VESA STD 800 x 600p at 85Hz - VESA STD 640 x 480p at 85Hz - VESA STD 1152 x 864p at 70Hz - VESA STD 1280 x 960p at 60Hz - VESA STD EIA/CEA-861 Information Revision number.......... 3 IT underscan............. Supported Basic audio.............. Supported YCbCr 4:4:4.............. Supported YCbCr 4:2:2.............. Supported Native formats........... 1 Detailed timing #1....... 1920x1080p at 60Hz (16:10)

 Modeline............... "1920x1080" 148.500 1920 2008 2052 2200 1080 1084 1089 1125 +hsync +vsync Detailed timing #2....... 1920x1080i at 60Hz (16:10) .... "1920x1080" 74.250 1920 2008 2052 2200 1080 1084 1094 1124 interlace +hsync +vsync Detailed timing #3....... 1280x720p at 60Hz (16:10) Modeline............... "1280x720" 74.250 1280 1390 1430 1650 720 725 730 750 +hsync +vsync Detailed timing #4....... 720x480p at 60Hz (16:10) Modeline............... "720x480" 27.000 720 736 798 858 480 489 495 525 -hsync -vsync CE audio data (formats supported) LPCM 2-channel, 16/20/24 bit depths at 32/44/48 kHz CE video identifiers (VICs) - timing/formats supported 1920 x 1080p at 60Hz - HDTV (16:9, 1:1) 1920 x 1080i at 60Hz - HDTV (16:9, 1:1) 1280 x 720p at 60Hz - HDTV (16:9, 1:1) [Native] 720 x 480p at 60Hz - EDTV (16:9, 32:27) 720 x 480p at 60Hz - EDTV (4:3, 8:9) 720 x 480i at 60Hz - Doublescan (16:9, 32:27) 720 x 576i at 50Hz - Doublescan (16:9, 64:45) 640 x 480p at 60Hz - Default (4:3, 1:1) NB: NTSC refresh rate = (Hz\*1000)/1001 CE vendor specific data (VSDB) IEEE registration number. 0x000C03 CEC physical address..... 1.0.0.0 Maximum TMDS clock....... 165MHz CE speaker allocation data Channel configuration.... 2.0 Front left/right......... Yes Front LFE................ No Front center............. No Rear left/right.......... No Rear center.............. No Front left/right center.. No Rear left/right center... No Rear LFE................. No Report information Date generated........... 27/09/2016 Software revision........ 2.90.0.1020 Data source.............. Real-time 0x0071 Operating system......... 6.1.7601.2.Service Pack 1 Raw data

 00,FF,FF,FF,FF,FF,FF,00,2D,B2,00,12,01,01,01,01,FF,15,01,03,80,34,20,78,EA,B3,25,AC,51,30,B4,26, 10,50,54,FF,FF,80,81,8F,81,99,A9,40,61,59,45,59,31,59,71,4A,81,40,01,1D,00,72,51,D0,1E,20,6E,28, 55,00,07,44,21,00,00,1E,00,00,00,FF,00,35,30,35,2D,37,30,39,39,39,30,31,30,30,00,00,00,FC,00,56, 53,2D,34,32,55,48,44,00,00,00,00,00,00,00,00,FD,00,38,4C,1E,53,11,00,0A,20,20,20,20,20,20,01,5D, 02,03,1B,F1,23,09,07,07,48,10,05,84,03,02,07,16,01,65,03,0C,00,10,00,83,01,00,00,02,3A,80,18,71, 38,2D,40,58,2C,45,00,07,44,21,00,00,1E,01,1D,80,18,71,1C,16,20,58,2C,25,00,07,44,21,00,00,9E,01, 1D,00,72,51,D0,1E,20,6E,28,55,00,07,44,21,00,00,1E,8C,0A,D0,8A,20,E0,2D,10,10,3E,96,00,07,44,21, 00,00,18,00,00,00,00,00,00,00,00,00,00,00,00,00,00,00,00,00,00,00,00,00,00,00,00,00,00,00,00,47

## <span id="page-41-0"></span>**13 Protocol 3000**

The **VS-42UHD** can be operated using the Kramer Protocol 3000 serial commands. The command framing varies according to how you interface with the **VS-42UHD**. For example, a basic video input switching command that routes a layer 1 video signal to HDMI out 1 from HDMI input 2 (ROUTE  $1, 1, 2$ ), is entered as follows:

• Terminal communication software, such as Hercules:

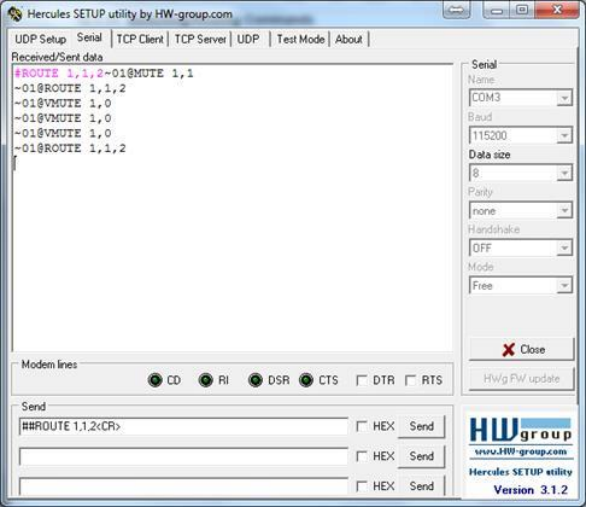

The framing of the command varies according to the terminal communication software.

• K-Touch Builder (Kramer software):

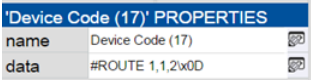

• K-Config (Kramer configuration software):

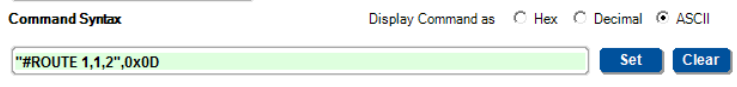

All the examples provided in this section are based on using the K-Config software.

You can enter commands directly using terminal communication software (e.g., Hercules) by connecting a PC to the serial or Ethernet port on the **VS-42UHD**. To enter  $\overline{\mathbb{CP}}$  press the Enter key ( $\overline{\mathbb{LP}}$  is also sent but is ignored by the command parser).

Commands sent from various non-Kramer controllers (e.g., Crestron) may require special coding for some characters (such as,  $/X#$ ). For more information, refer to your controller's documentation.

For more information about:

- Understanding Protocol 3000, see Sectio[n 13.1](#page-42-0)
- General syntax used for Protocol 3000 commands, see Sectio[n 13.2](#page-44-0)
- Protocol 3000 commands available for the **VS-42UHD**, see Sectio[n 13.3](#page-45-0)

### <span id="page-42-0"></span>**13.1 Understanding Protocol 3000**

Protocol 3000 commands are structured according to the following:

- **Command –** A sequence of ASCII letters (A-Z, a-z and -). A command and its parameters must be separated by at least one space.
- **Parameters –** A sequence of alphanumeric ASCII characters (0-9, A-Z, a-z and some special characters for specific commands). Parameters are separated by commas.
- **Message string –** Every command entered as part of a message string begins with a message starting character and ends with a message closing character.

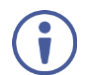

A string can contain more than one command. Commands are separated by a pipe (1) character.

The maximum string length is 64 characters.

- **Message starting character:**
	- $\bullet$   $\bullet$  + For host command/query
	- $\bullet$   $\sim$  For device response
- **Device address** K-NET Device ID followed by @ (optional, K-NET only)
- **Query sign** ? follows some commands to define a query request
- **Message closing character:**
	- **•** CR Carriage return for host messages (ASCII 13)
	- $\overline{CR \text{ LF}}$  Carriage return for device messages (ASCII 13) and line-feed (ASCII 10)
- **Command chain separator character –** Multiple commands can be chained in the same string. Each command is delimited by a pipe character  $( )$ . When chaining commands, enter the message starting character and the message closing character only at the beginning and end of the string.

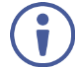

Spaces between parameters or command terms are ignored. Commands in the string do not execute until the closing character is entered. A separate response is sent for every command in the chain.

### <span id="page-44-0"></span>**13.2 Kramer Protocol 3000 Syntax**

The Kramer Protocol 3000 syntax uses the following delimiters:

- $CR = Carriace return (ASCII 13 = 0x0D)$
- $LF = Line feed (ASCII 10 = 0x0A)$
- $SP = Space (ASCII 32 = 0x20)$

Some commands have short name syntax in addition to long name syntax to enable faster typing. The response is always in long syntax.

The Protocol 3000 syntax is in the following format:

#### • **Host Message Format:**

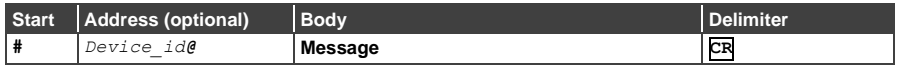

### • **Simple Command** – Command string with only one command without addressing:

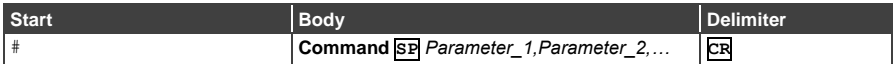

### • **Command String** – Formal syntax with command concatenation and addressing:

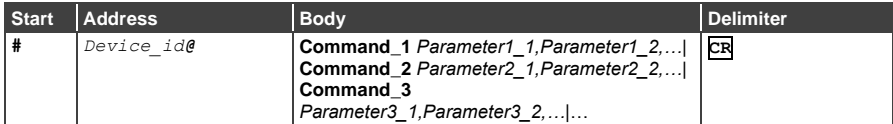

#### • **Device Message Format**:

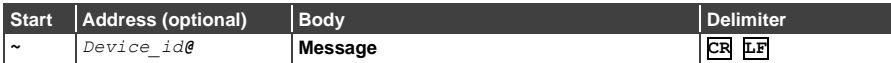

#### • **Device Long Response** – Echoing command:

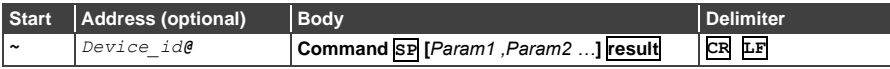

### <span id="page-45-0"></span>**13.3 Protocol 3000 Commands**

This section includes the following commands:

- System Commands (see **Section [13.3.1\)](#page-45-1)**
- Switching/Routing Commands (see Section [13.3.2\)](#page-57-0)
- Video Commands (see **Section [13.3.3\)](#page-60-0)**
- Communication Commands (see Section [13.3.4\)](#page-62-0)
- EDID Handling Commands (see Section [13.3.5\)](#page-66-0)

#### <span id="page-45-1"></span>**13.3.1 System Commands**

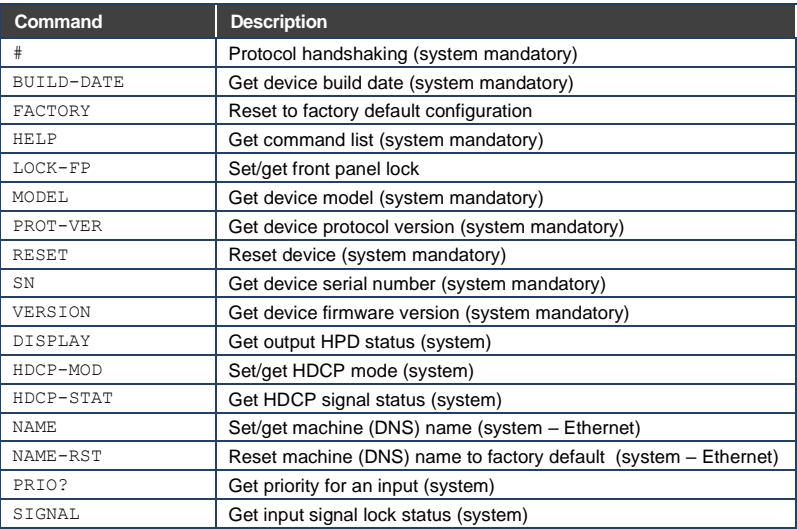

#### **13.3.1.1 #**

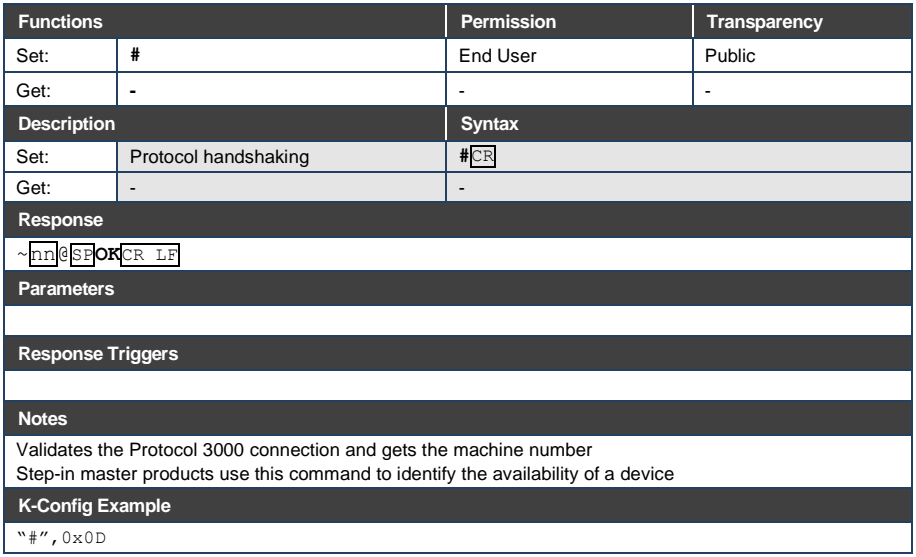

### **13.3.1.2 BUILD-DATE**

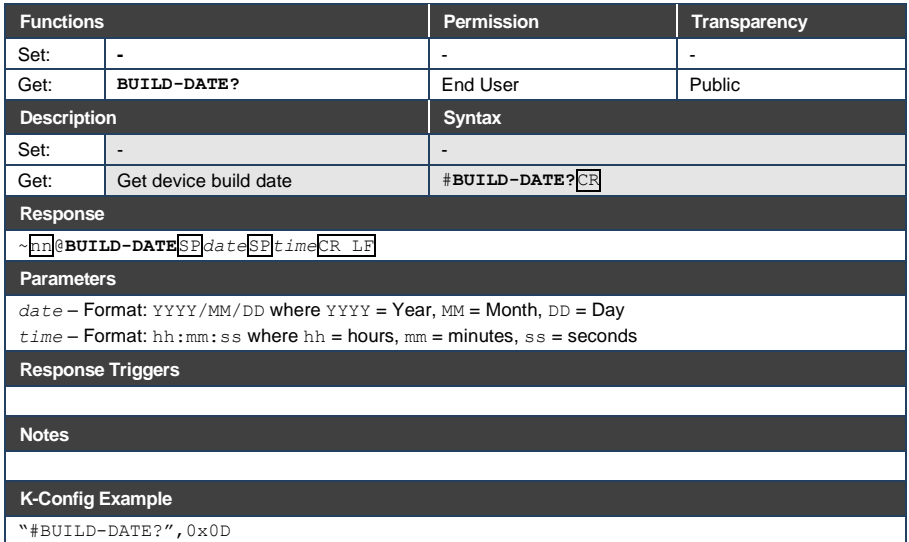

### **13.3.1.3 FACTORY**

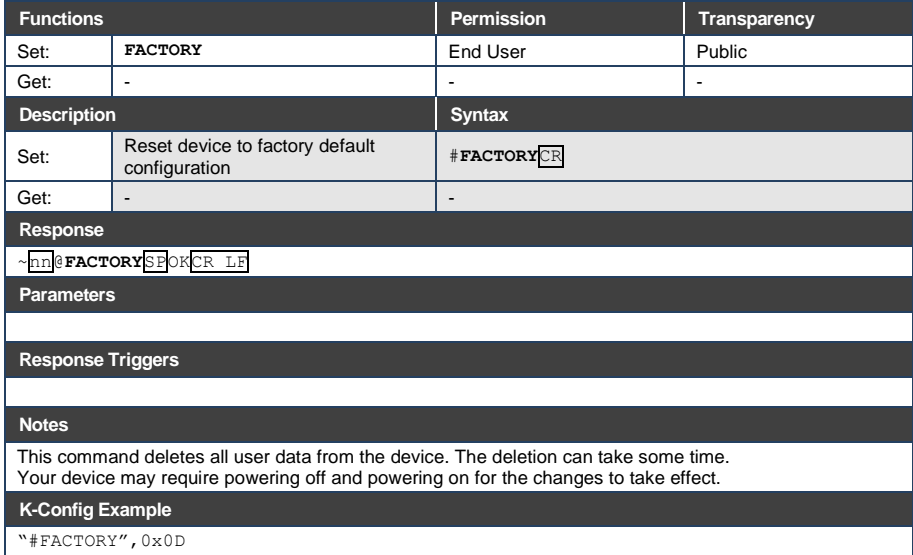

### **13.3.1.4 HELP**

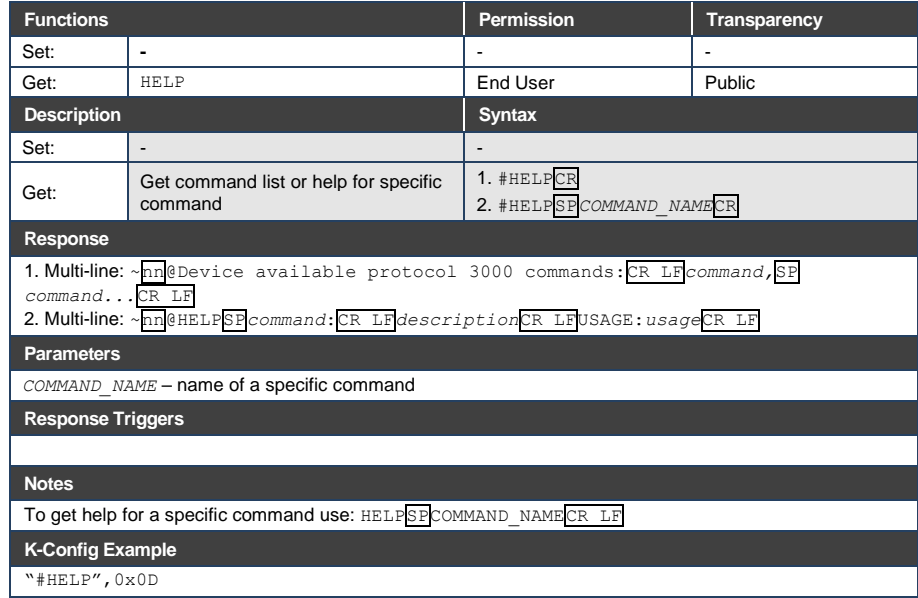

### **13.3.1.5 LOCK-FP**

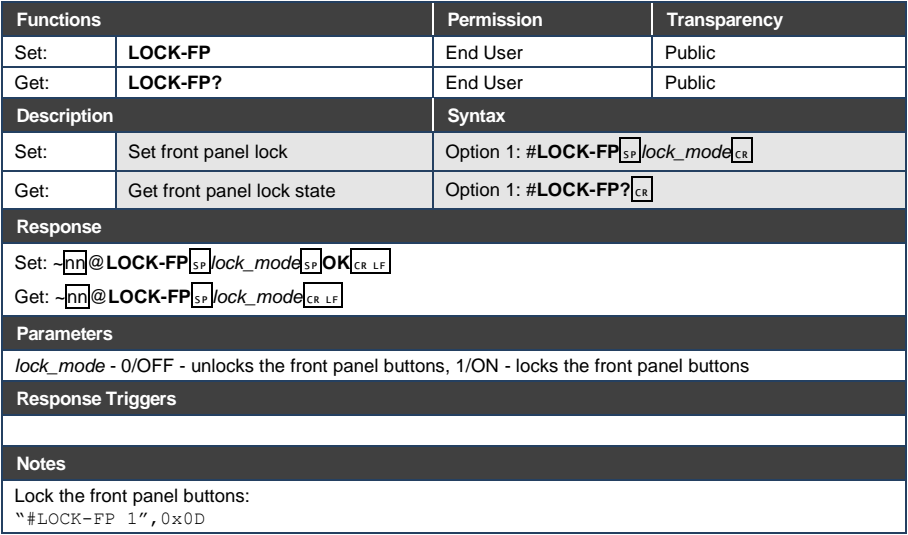

### **13.3.1.6 MODEL**

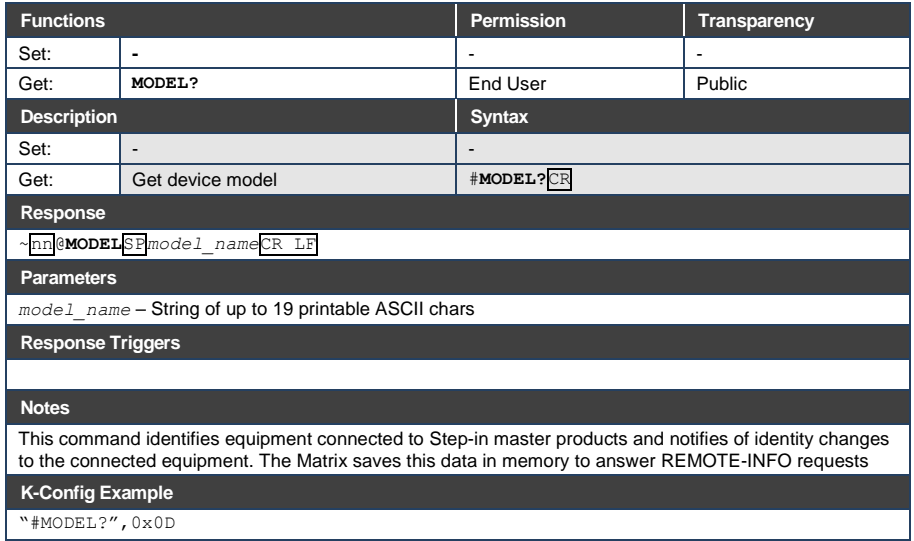

### **13.3.1.7 PROT-VER**

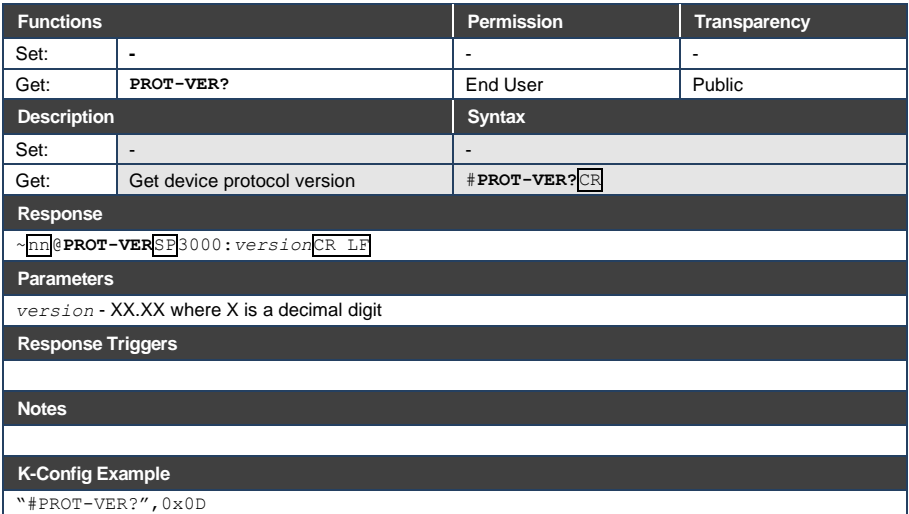

### **13.3.1.8 RESET**

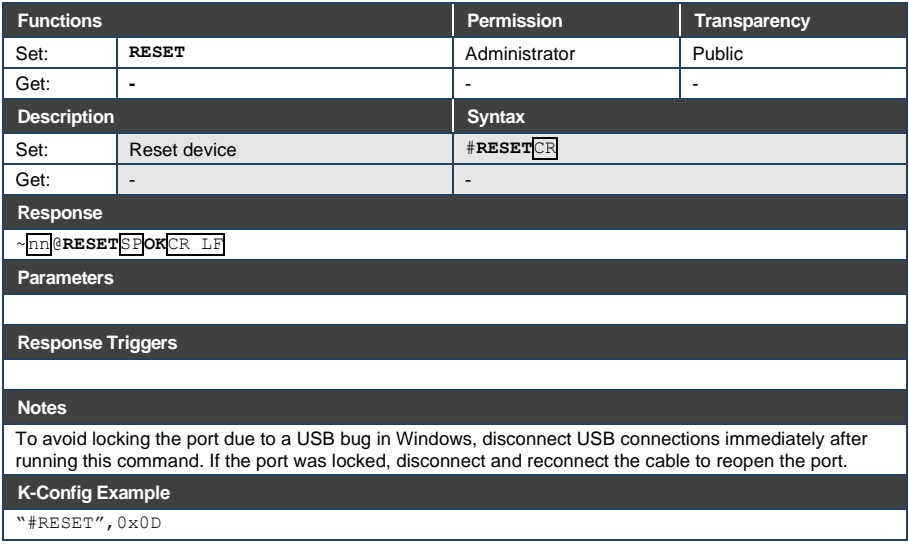

#### **13.3.1.9 SN**

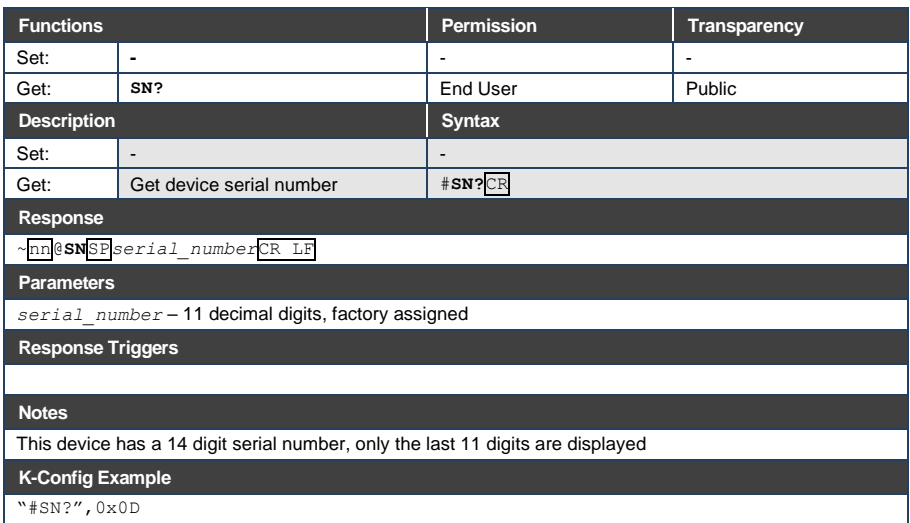

### **13.3.1.10 VERSION**

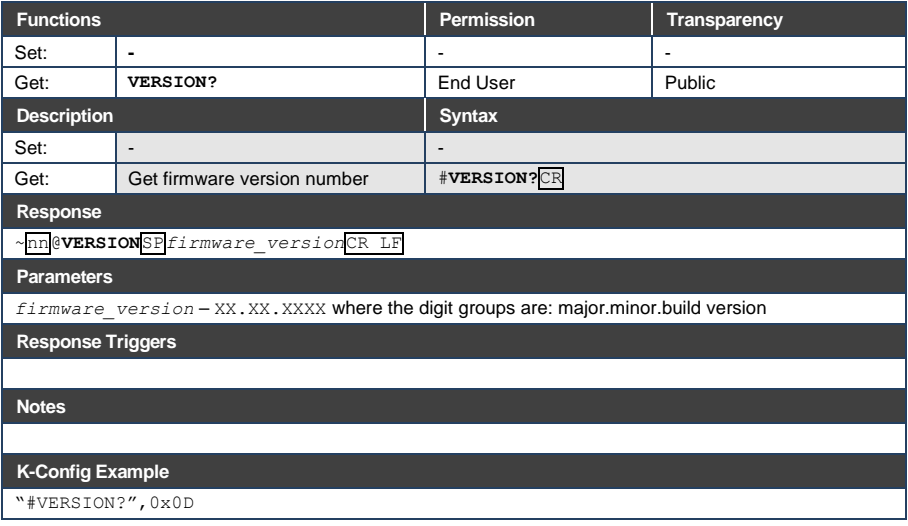

#### **13.3.1.11 DISPLAY**

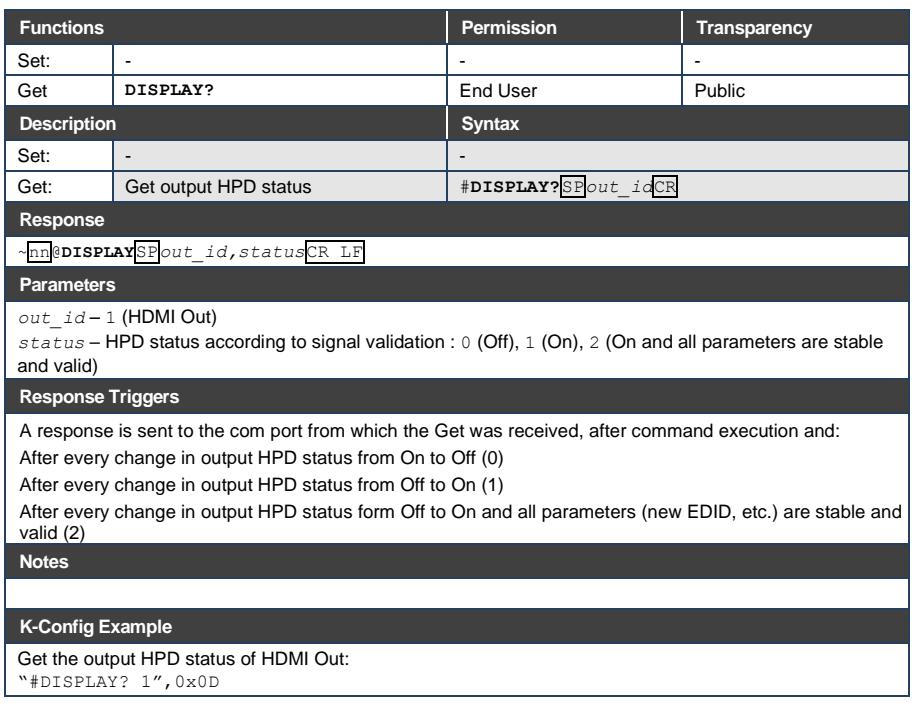

### **13.3.1.12 HDCP-MOD**

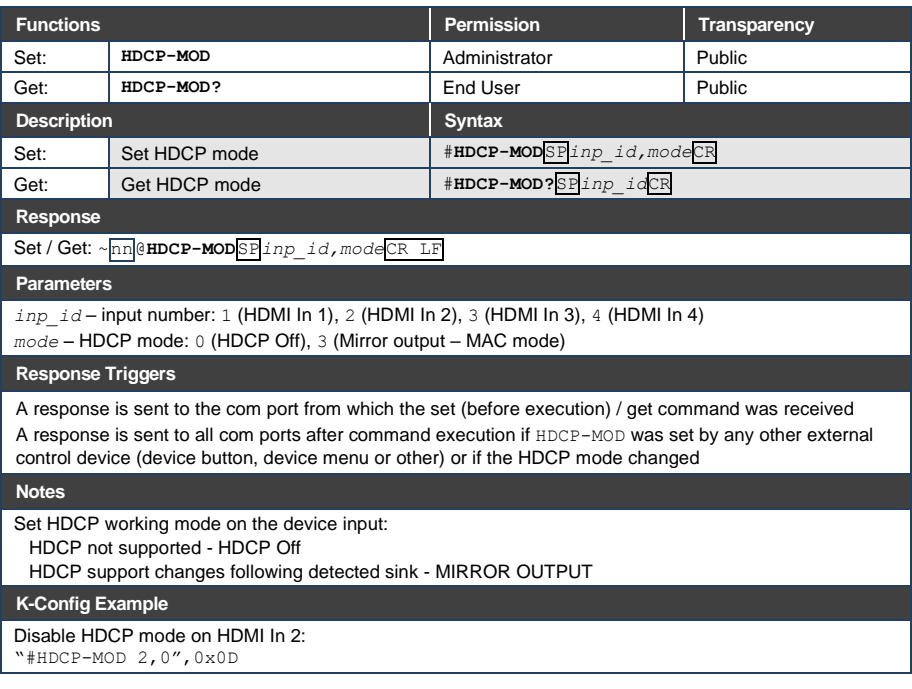

### **13.3.1.13 HDCP-STAT**

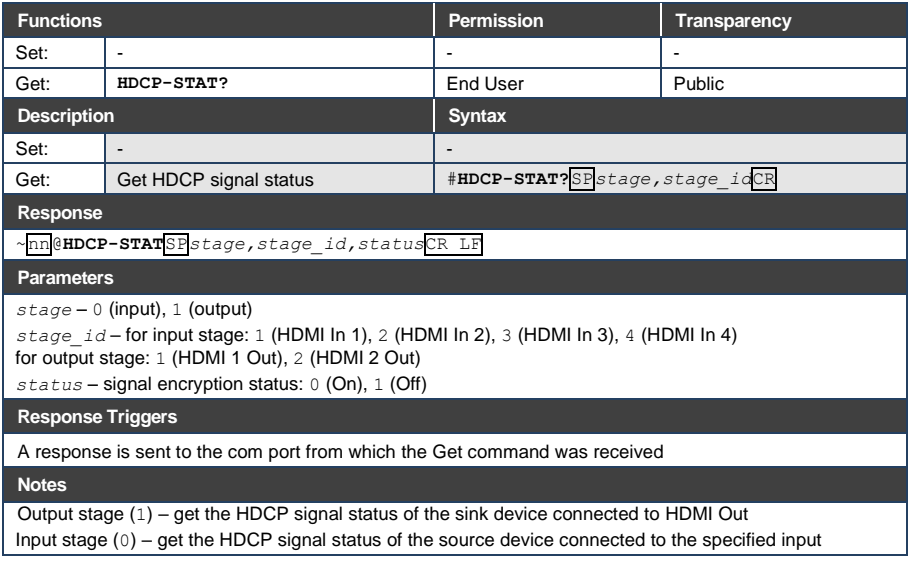

#### **K-Config Example**

Get the HDCP input signal status of the source device connected to HDMI In 1: "#HDCP-STAT? 0,1",0x0D

#### **13.3.1.14 NAME**

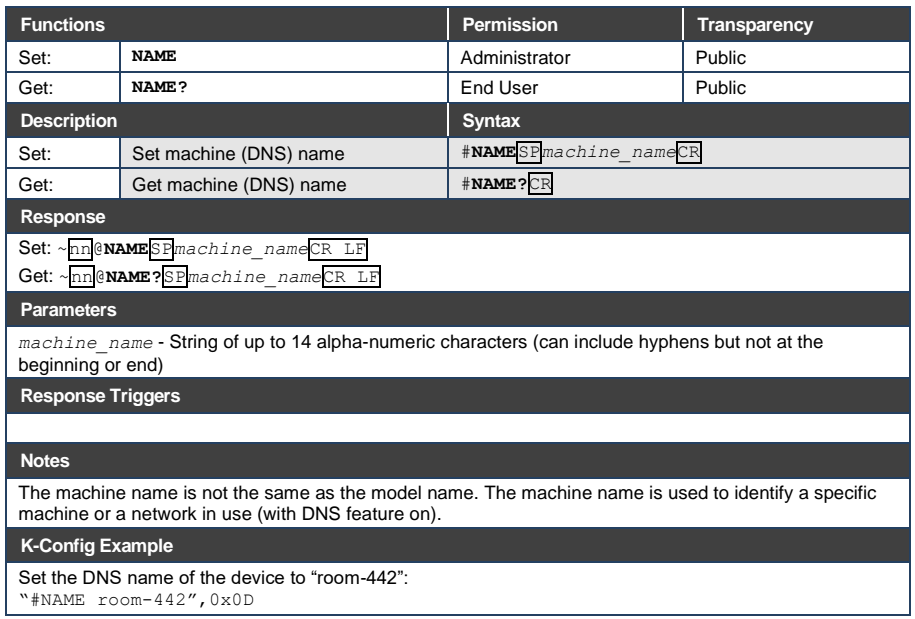

#### **13.3.1.15 NAME-RST**

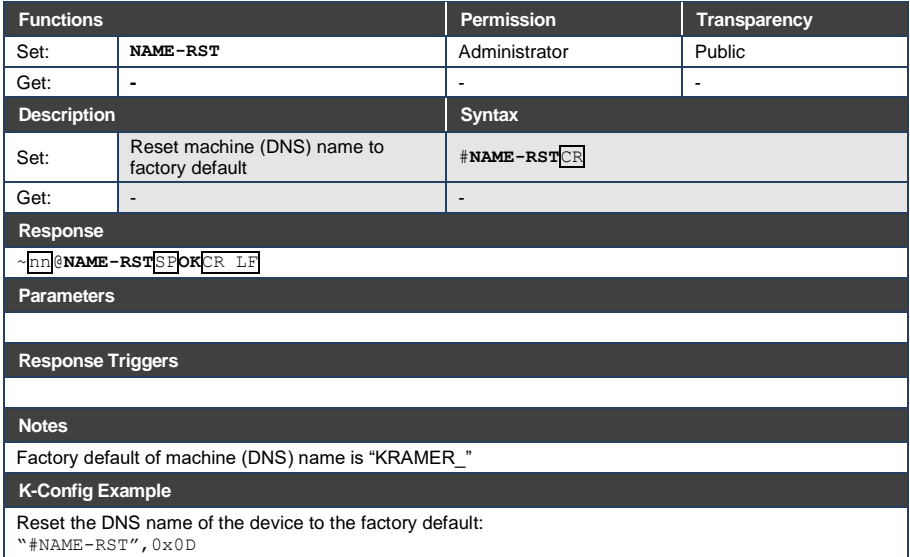

### **13.3.1.16 PRIO**

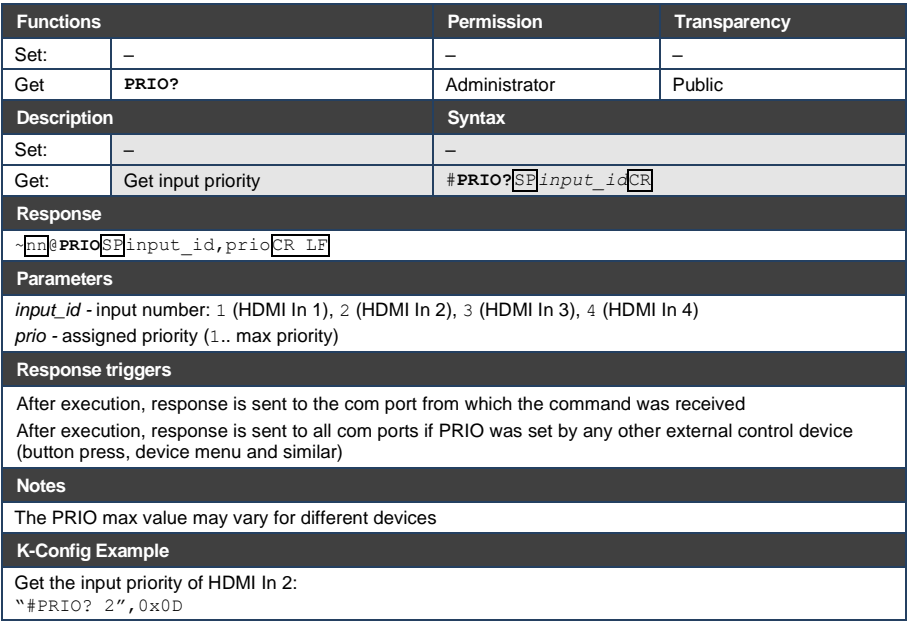

### **13.3.1.17 SIGNAL**

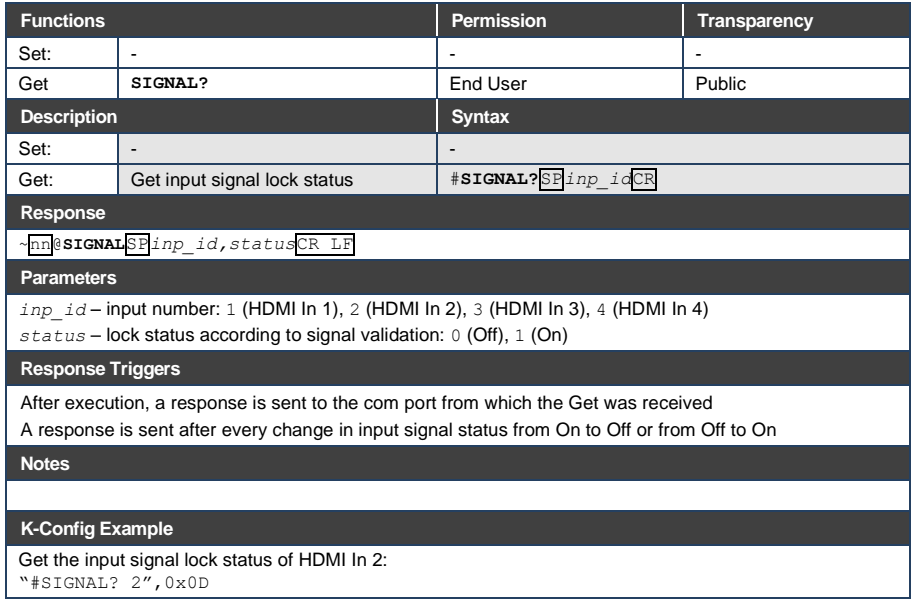

### <span id="page-57-0"></span>**13.3.2 Switching/Routing Commands**

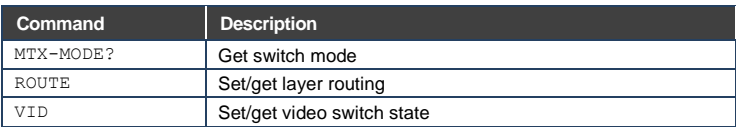

### **13.3.2.1 MTX-MODE**

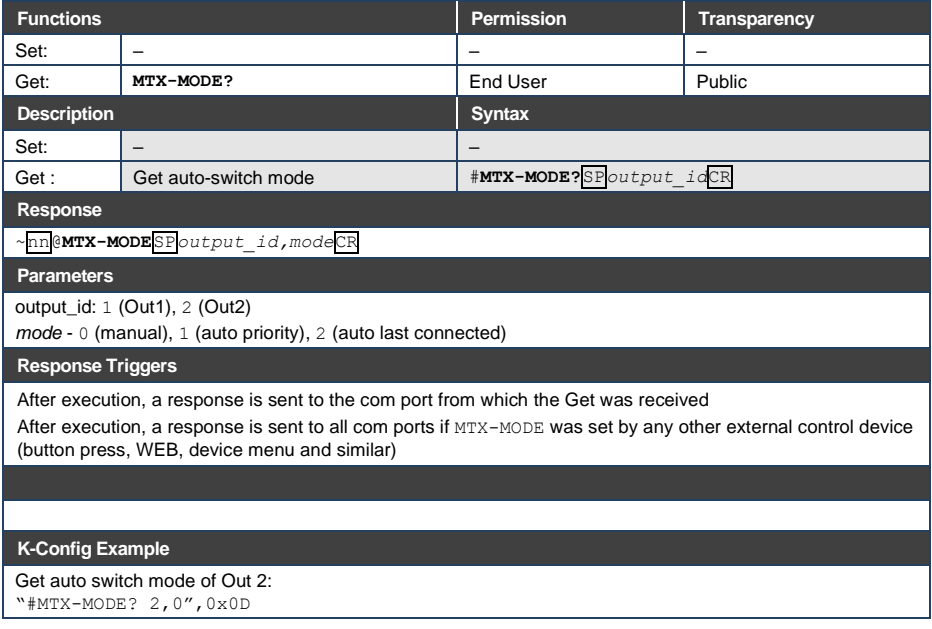

### **13.3.2.2 ROUTE**

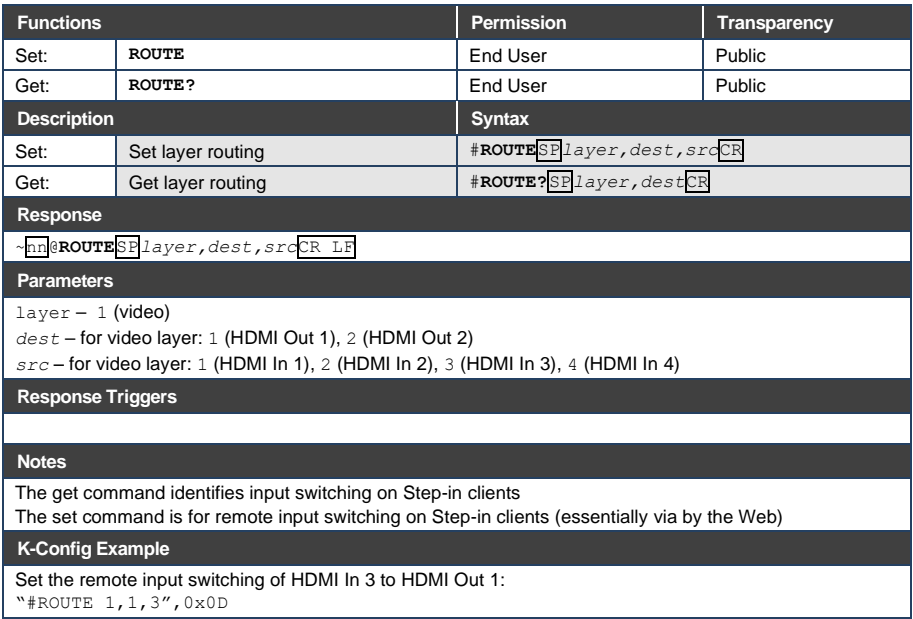

#### **13.3.2.3 VID**

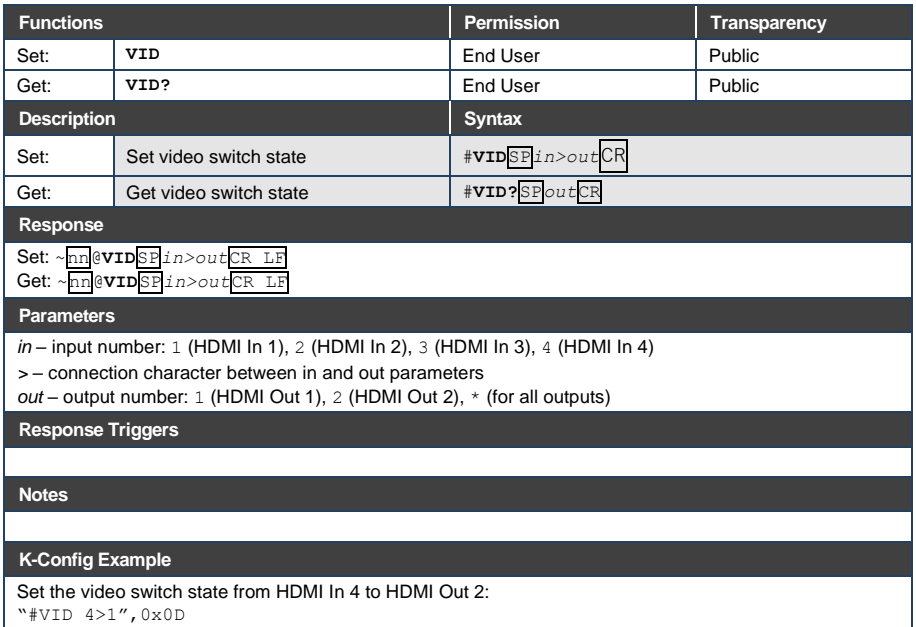

### <span id="page-60-0"></span>**13.3.3 Video Commands**

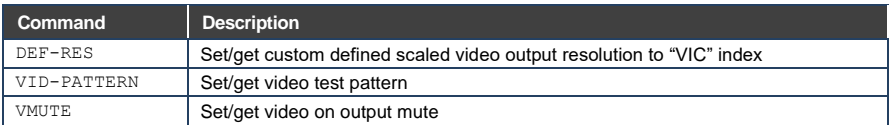

### **13.3.3.1 DEF-RES**

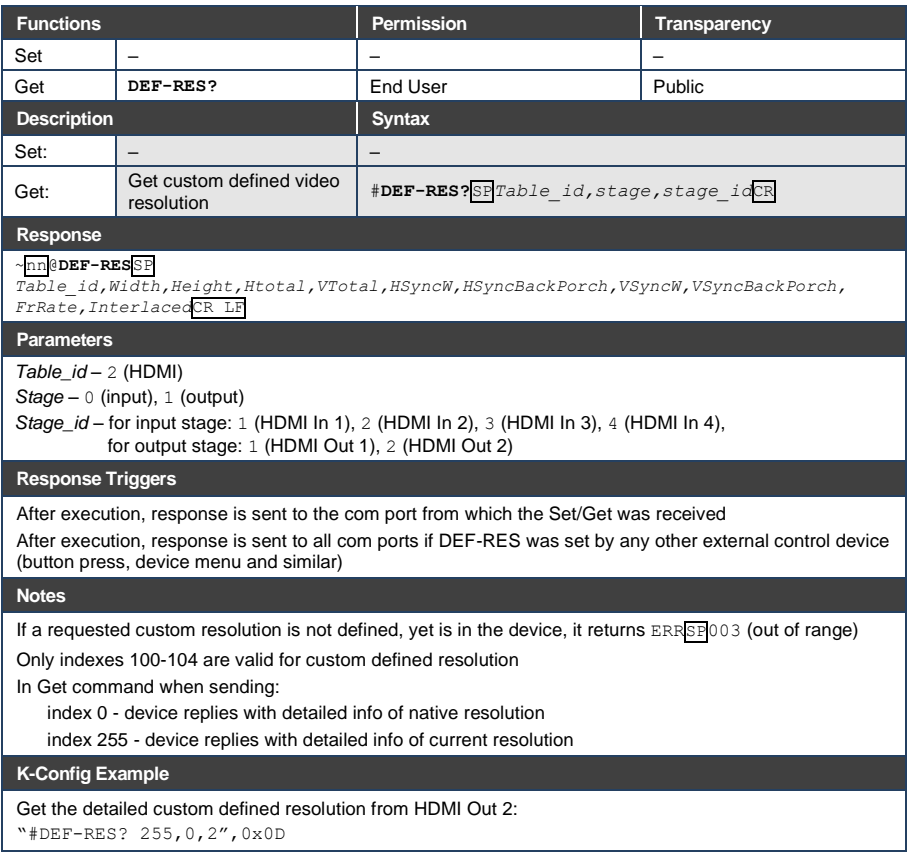

### **13.3.3.2 VID-PATTERN**

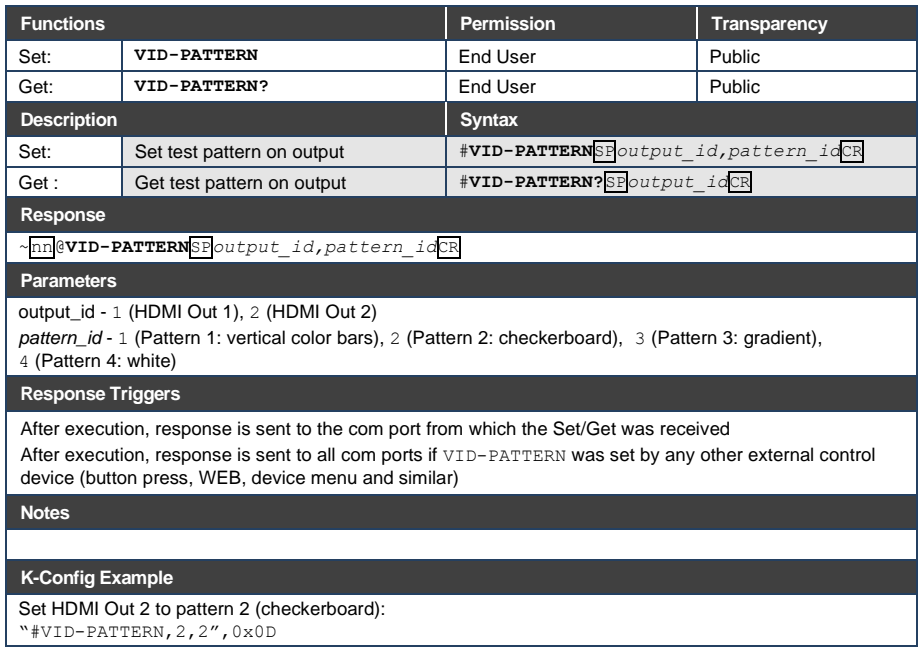

### **13.3.3.3 VMUTE**

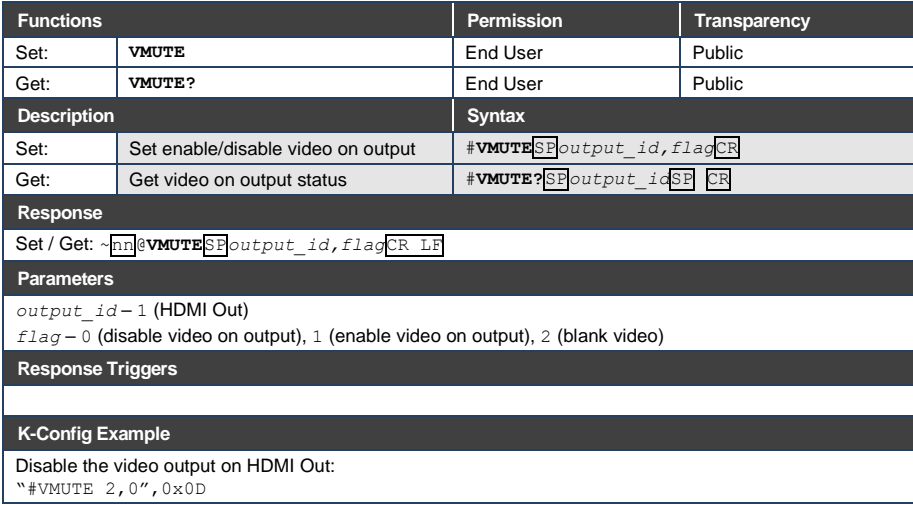

### <span id="page-62-0"></span>**13.3.4 Communication Commands**

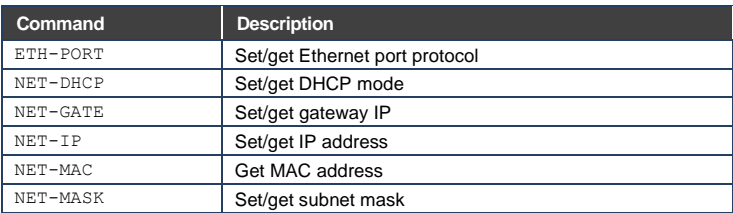

### **13.3.4.1 ETH-PORT**

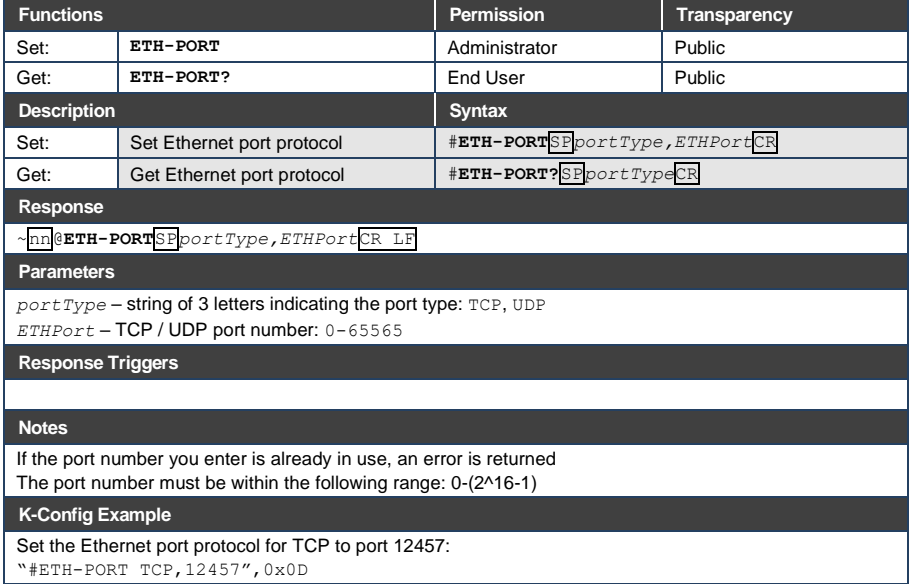

#### **13.3.4.2 NET-DHCP**

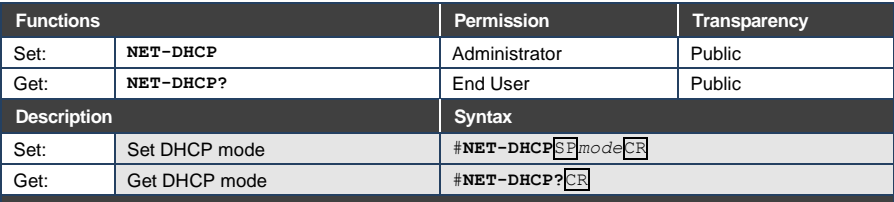

**Response** 

~nn@**NET-DHCP**SP*mode*CR LF

#### **Parameters**

*mode* – 0 (do not use DHCP. Use the IP address set by the factory or the NET-IP command), 1 (try to use DHCP. If unavailable, use the IP address set by the factory or the NET-IP command)

**Response Triggers**

**Notes** 

Connecting Ethernet to devices with DHCP may take more time in some networks

To connect with a randomly assigned IP by DHCP, specify the device DNS name (if available) using the NAME command. You can also get an assigned IP by direct connection to USB or RS-232 protocol port if available

Consult your network administrator for correct settings

#### **K-Config Example**

Enable DHCP mode, if available:

"#NET-DHCP 1",0x0D

### **13.3.4.3 NET-GATE**

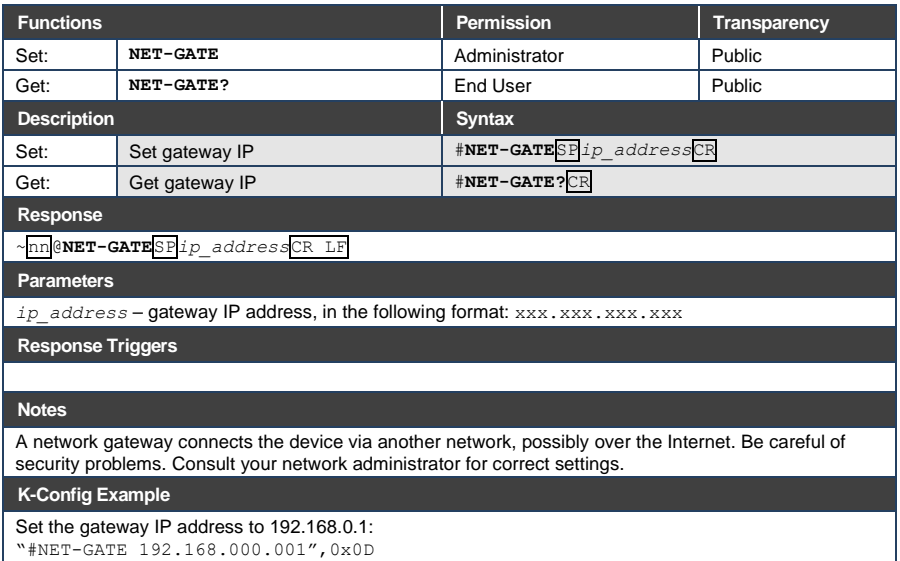

### **13.3.4.4 NET-IP**

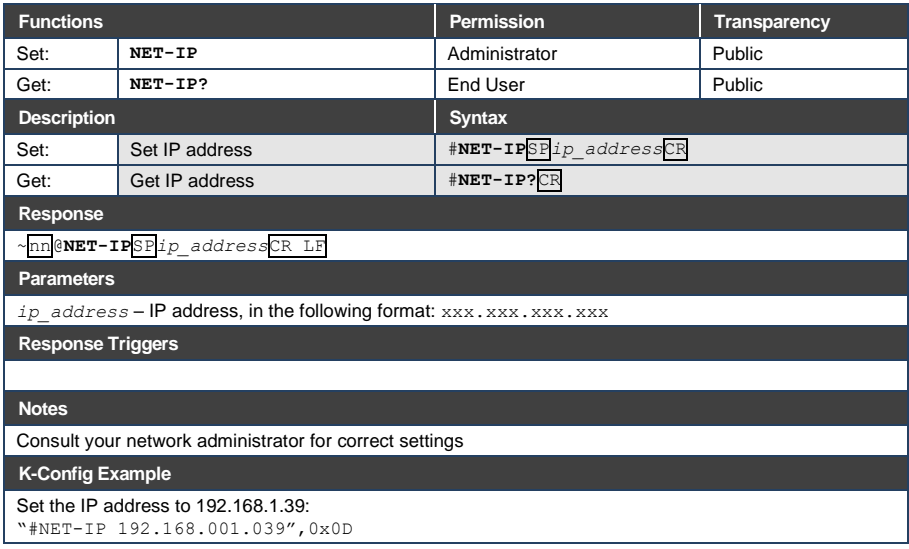

#### **13.3.4.5 NET-MAC**

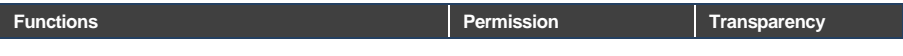

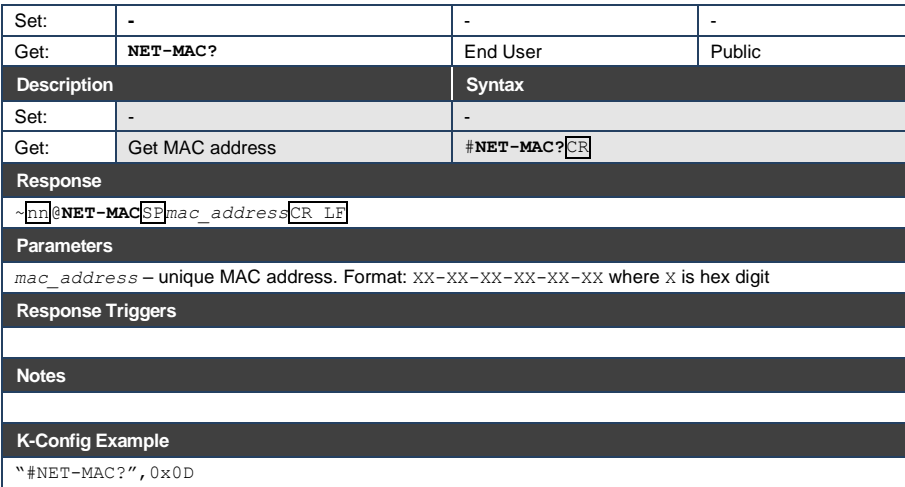

#### **13.3.4.6 NET-MASK**

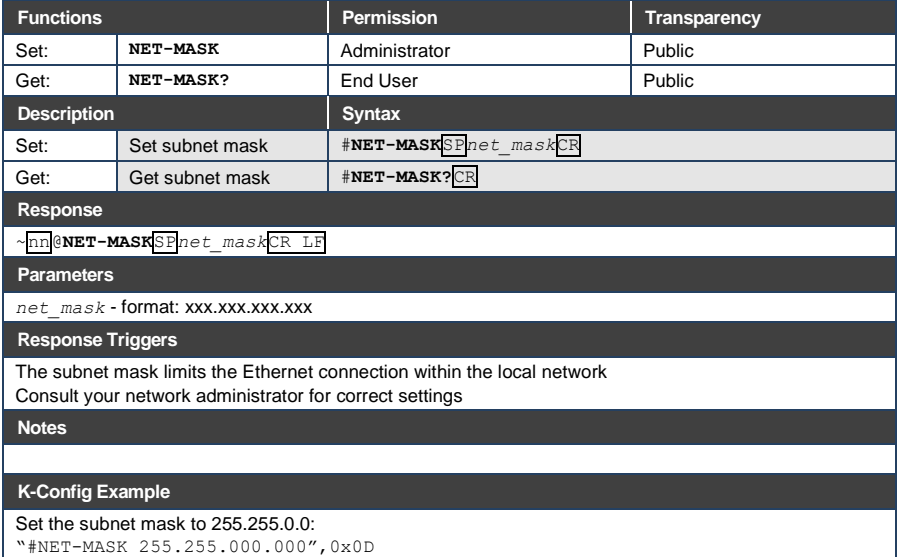

#### <span id="page-66-0"></span>**13.3.5 EDID Handling Commands**

Additional EDID data functions can be performed via the **VS-42UHD** Web pages or a compatible EDID management application, such as Kramer EDID Designer (see [www.kramerav.com/product/EDID%20Designer\)](http://www.kramerav.com/product/EDID%20Designer).

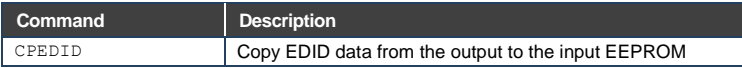

#### **13.3.5.1 CPEDID**

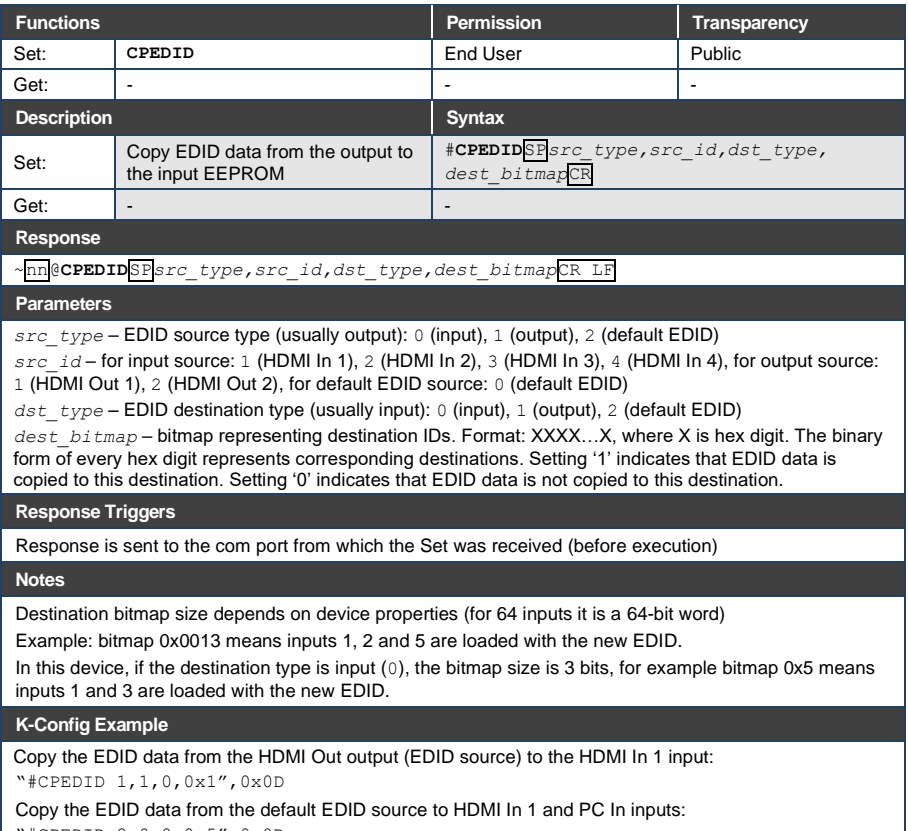

"#CPEDID 2,0,0,0x5",0x0D

#### **LIMITED WARRANTY**

The warranty obligations of Kramer Electronics for this product are limited to the terms set forth below:

#### What is Covered

This limited warranty covers defects in materials and workmanship in this product

#### **What is Not Covered**

This limited warranty does not cover any damage, deterioration or malfunction resulting from any alteration, modification, improper or unreasonable use or maintenance, misuse, abuse, accident, neglect, exposure to excess moisture, fire, improper packing and shipping (such claims must be presented to the carrier), lightning, power surges, or other acts of nature. This limited warranty does not cover any damage, deterioration or malfunction resulting from the installation or removal of this product from any installation, any unauthorized tampering with this product, any repairs attempted by anyone unauthorized by Kramer Electronics to make such repairs, or any other cause which does not relate directly to a defect in materials and/or workmanship of this product. This limited warranty does not cover cartons, equipment enclosures, cables or accessories used in conjunction with this product

Without limiting any other exclusion herein, Kramer Electronics does not warrant that the product covered hereby, including, without limitation, the technology and/or integrated circuit(s) included in the product, will not become obsolete or that such items are or will remain compatible with any other product or technology with which the product may be used.

#### **How Long Does this Coverage Last**

Seven years as of this printing; please check our Web site for the most current and accurate warranty information. Who is Covered

Only the original purchaser of this product is covered under this limited warranty. This limited warranty is not transferable to subsequent purchasers or owners of this product.

#### What Kramer Electronics will do

Kramer Electronics will, at its sole option, provide one of the following three remedies to whatever extent it shall deem necessarv to satisfy a proper claim under this limited warranty:

- 1. Elect to repair or facilitate the repair of any defective parts within a reasonable period of time, free of any charge for the necessary parts and labor to complete the repair and restore this product to its proper operating condition. Kramer Electronics will also pay the shipping costs necessary to return this product once the repair is complete.
- 2. Replace this product with a direct replacement or with a similar product deemed by Kramer Electronics to perform substantially the same function as the original product.
- 3. Issue a refund of the original purchase price less depreciation to be determined based on the age of the product at the time remedy is sought under this limited warranty.

#### What Kramer Electronics will not do Under This Limited Warranty

If this product is returned to Kramer Electronics or the authorized dealer from which it was purchased or any other party authorized to repair Kramer Electronics products, this product must be insured during shipment, with the insurance and shipping charges prepaid by you. If this product is returned uninsured, you assume all risks of loss or damage during shipment. Kramer Electronics will not be responsible for any costs related to the removal or re-installation of this product from or into any installation. Kramer Electronics will not be responsible for any costs related to any setting up this product, any adjustment of user controls or any programming required for a specific installation of this product.

#### How to Obtain a Remedy under this Limited Warranty

To obtain a remedy under this limited warranty, you must contact either the authorized Kramer Electronics reseller from whom you purchased this product or the Kramer Electronics office nearest you. For a list of authorized Kramer Electronics resellers and/or Kramer Electronics authorized service providers, please visit our web site at www.kramerelectronics.com or contact the Kramer Electronics office nearest you.

In order to pursue any remedy under this limited warranty, you must possess an original, dated receipt as proof of purchase from an authorized Kramer Electronics reseller. If this product is returned under this limited warranty, a return authorization number, obtained from Kramer Electronics, will be required. You may also be directed to an authorized reseller or a person authorized by Kramer Electronics to repair the product.

If it is decided that this product should be returned directly to Kramer Electronics, this product should be properly packed, preferably in the original carton, for shipping. Cartons not bearing a return authorization number will be refused.

#### **Limitation on Liability**

THE MAXIMUM LIABILITY OF KRAMER ELECTRONICS UNDER THIS LIMITED WARRANTY SHALL NOT EXCEED THE<br>ACTUAL PURCHASE PRICE PAID FOR THE PRODUCT. TO THE MAXIMUM EXTENT PERMITTED BY LAW, KRAMER<br>ELECTRONICS IS NOT RESPONSIBLE FOR DIR FROM ANY BREACH OF WARRANTY OR CONDITION, OR UNDER ANY OTHER LEGAL THEORY. Some countries, districts or states do not allow the exclusion or limitation of relief, special, incidental, consequential or indirect damages, or the limitation of liability to specified amounts, so the above limitations or exclusions may not apply to you.

Exclusive Remedy<br>TO THE MAXIMUM EXTENT PERMITTED BY LAW. THIS LIMITED WARRANTY AND THE REMEDIES SET FORTH ABOVE ARE EXCLUSIVE AND IN LIEU OF ALL OTHER WARRANTIES. REMEDIES AND CONDITIONS. WHETHER ORAL OR WRITTEN, EXPRESS OR IMPLIED. TO THE MAXIMUM EXTENT PERMITTED BY LAW, KRAMER ELECTRONICS SPECIFICALLY DISCLAIMS ANY AND ALL IMPLIED WARRANTIES. INCLUDING. WITHOUT LIMITATION, WARRANTIES OF MERCHANTABILITY AND FITNESS FOR A PARTICULAR PURPOSE. IF KRAMER ELECTRONICS CANNOT LAWFULLY DISCLAIM OR EXCLUDE IMPLIED WARRANTIES UNDER APPLICABLE LAW, THEN ALL IMPLIED WARRANTIES COVERING THIS PRODUCT, INCLUDING WARRANTIES OF MERCHANTABILITY AND FITNESS FOR A PARTICULAR PURPOSE, SHALL APPLY TO THIS PRODUCT AS PROVIDED UNDER APPICABLE LAW.

IF ANY PRODUCT TO WHICH THIS LIMITED WARRANTY APPLIES IS A "CONSUMER PRODUCT" UNDER THE MAGNUSON-MOSS WARRANTY ACT (15 U.S.C.A. §2301, ET SEQ.) OR OTHER APPICABLE LAW, THE FOREGOING DISCLAIMER OF IMPLIED WARRANTIES SHALL NOT APPLY TO YOU, AND ALL IMPLIED WARRANTIES ON THIS PRODUCT, INCLUDING WARRANTIES OF MERCHANTABILITY AND FITNESS FOR THE PARTICULAR PURPOSE, SHALL APPLY AS PROVIDED UNDER APPLICABLE LAW.

#### **Other Conditions**

This limited warranty gives you specific legal rights, and you may have other rights which vary from country to country or state to state

This limited warranty is void if (i) the label bearing the serial number of this product has been removed or defaced, (ii) the product is not distributed by Kramer Electronics or (iii) this product is not purchased from an authorized Kramer Electronics reseller. If you are unsure whether a reseller is an authorized Kramer Electronics reseller, please visit our Web site at

www.kramerelectronics.com or contact a Kramer Electronics office from the list at the end of this document. Your rights under this limited warranty are not diminished if you do not complete and return the product registration form or<br>complete and submit the online product registration form. Kramer Electronics thanks you for purc

product. We hope it will give you years of satisfaction.

# **KRAMER**

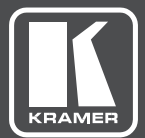

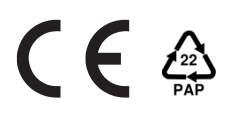

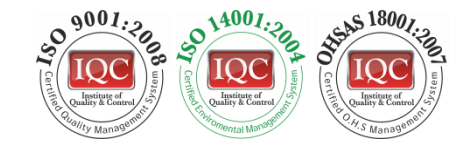

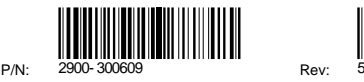

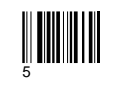

## SAFETY WARNING

Disconnect the unit from the power supply before opening andservicing

For the latest information on our products and a list of Kramer distributors, visit our Web site to find updates to this user manual.

We welcome your questions, comments, and feedback.

**[www.kramerav.com](http://www.kramerav.com/) [info@kramerav.com](mailto:info@kramerav.com)**